ООО Компания "Инмаркон" **zakaz@inmarkon.ru +7-908-583-25-96**

# ДЕФЕКТОСКОП ВИХРЕТОКОВЫЙ «ВЕКТОР-60П»

# **РУКОВОДСТВО ПО ЭКСПЛУАТАЦИИ**

ВЕКТОР-60П.00.00.00.00.РЭ

.

2017 г.

# **СОДЕРЖАНИЕ**

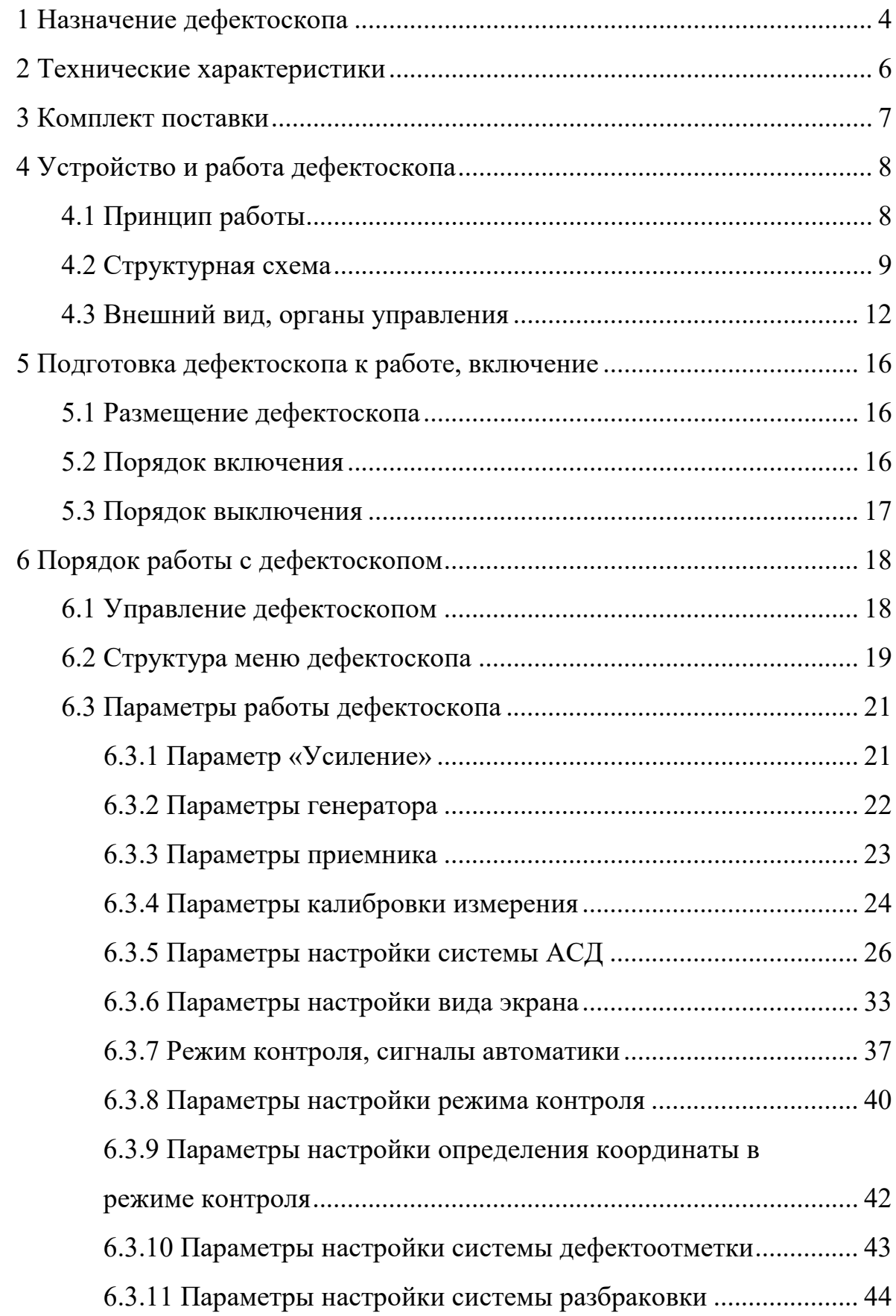

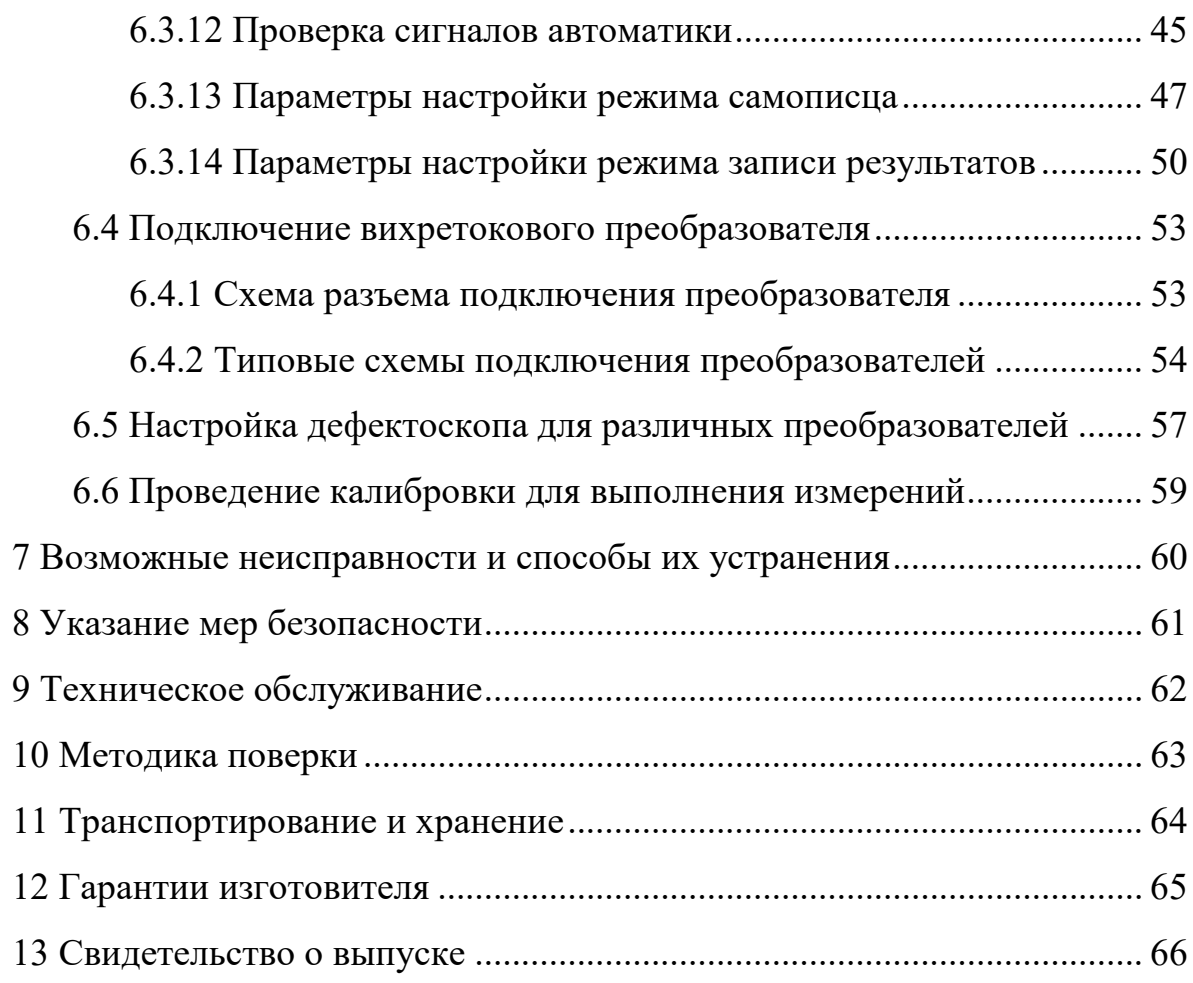

### **1 Назначение дефектоскопа**

<span id="page-3-0"></span>Дефектоскоп вихретоковый «ВЕКТОР-60П», в дальнейшем дефектоскоп, предназначен для, обнаружения и определения параметров дефектов металлопродукции типа поверхностных и подповерхностных трещин, нарушений сплошности и однородности материалов, полуфабрикатов и готовых изделий, изготовленных из ферромагнитных и неферромагнитных сталей, цветных металлов и их сплавов, измерения глубины поверхностных трещин, определение параметров непроводящих и гальванических покрытий на проводящей основе и оценке других характеристик, имеющих корреляционную связь с электромагнитными свойствами материала.

Дефектоскоп «Вектор-60П» предназначен для использования в высокопроизводительных системах механизированного и автоматизированного контроля, имеет возможность подключения сигналов ввода/вывода, для синхронизации записи результатов контроля изделий от внешних устройств, и формирования сигналов дефектоотметки и разбраковки по результатам контроля.

С дефектоскопом могут использоваться накладные или проходные дифференциальные и абсолютные преобразователи, работающие на частотах от 10 Гц до 10 МГц.

Чувствительность контроля определяется свойствами контролируемого материала, используемыми преобразователями, глубиной залегания, размерами, ориентацией и типом дефектов.

Дефектоскоп может применяться в машиностроении, энергетике, металлургической промышленности, на железнодорожном, авиационном, автомобильном и трубопроводном видах транспорта, для контроля изделий основного производства и технологического оборудования.

Дефектоскоп должен эксплуатироваться при температуре окружающего воздуха от 5 до 50 °С, верхнее значение относительной влажности 80 % при 35 °С (группа исполнения В4 ГОСТ Р 52931).

Пример записи наименования и условного обозначения дефектоскопа при заказе и в документации продукции, в которой он может быть применены:

«Дефектоскоп вихретоковый «ВЕКТОР-60П» ТУ 4276-007-33044610-17».

Программное обеспечение дефектоскопа постоянно корректируется в части расширения функциональных возможностей, без изменения основных метрологических характеристик.

Номер версии и даты создания программного обеспечения выводиться на экран, при включении дефектоскопа.

# <span id="page-5-0"></span>**2 Технические характеристики**

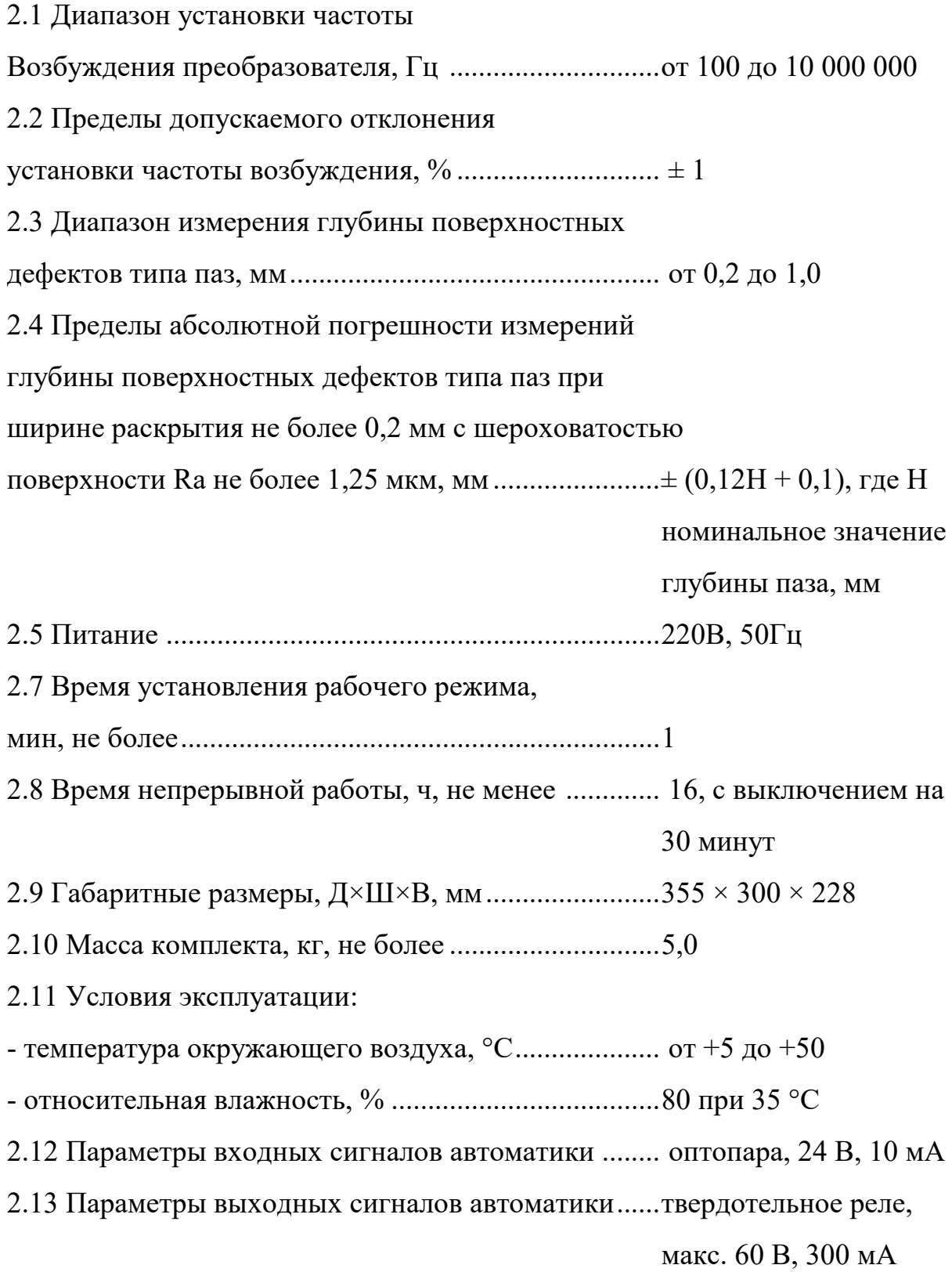

# <span id="page-6-0"></span>**3 Комплект поставки**

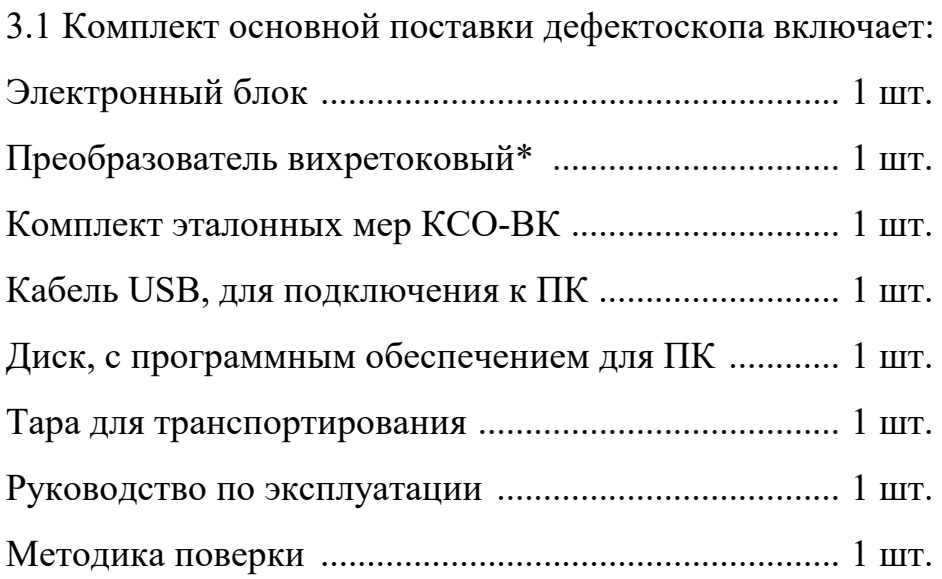

\* По согласованию с заказчиком, число и тип преобразователей, входящих в комплект поставки, могут быть изменены.

# <span id="page-7-0"></span>**4 Устройство и работа дефектоскопа**

### *4.1 Принцип работы*

<span id="page-7-1"></span>В основу работы дефектоскопа заложен анализ взаимодействия внешнего электромагнитного поля с электромагнитным полем вихревых токов, наводимых возбуждающей катушкой в электропроводящем объекте контроля (ОК) этим полем. В качестве источника электромагнитного поля используется индуктивная катушка (одна или несколько), называемая вихретоковым преобразователем (ВТП).

Синусоидальный (или импульсный) ток, действующий в катушке ВТП, создает электромагнитное поле, которое возбуждает вихревые токи в электромагнитном объекте. Электромагнитное поле вихревых токов воздействует на катушку преобразователя, наводя в ней ЭДС или изменяя ее полное электрическое сопротивление. Измеряя напряжение (амплитуду и фазу) на катушке, дефектоскоп получает информацию о свойствах объекта (однородность, проводимость, химический состав и др.) или о положении преобразователя относительно него.

Принятый сигнал усиливается, после чего преобразуется в цифровую форму, обрабатывается и отображается на индикаторе в графическом виде.

Основными измеряемыми параметрами сигнала являются координаты конца вектора, амплитуда и фаза, значения которых выводятся на экран в цифровом виде. В дефектоскопе предусмотрена возможность калибровки, для перевода результатов измерения основных параметров сигнала, в абсолютные значения толщины покрытия, глубины трещин, электропроводности, ферритной фаза и других свойств материала, имеющих корреляционную связь с измеряемыми характеристиками.

Для различных объектов контроля должны использоваться соответствующие преобразователи, отличающиеся по рабочей частоте и типу: накладные или проходные, дифференциальные или абсолютные, трансформаторные или параметрические.

Преобразователями с рабочими частотами в диапазоне от 100 Гц до 20 кГц производят контроль дефектов, в том числе, не выходящих на поверхность, измеряют толщину покрытий, ферритную фазу, а при более высоких частотах – контроль поверхностных дефектов, трещин.

# <span id="page-8-0"></span>*4.2 Структурная схема*

На рисунке 1 представлена структурная схема дефектоскопа.

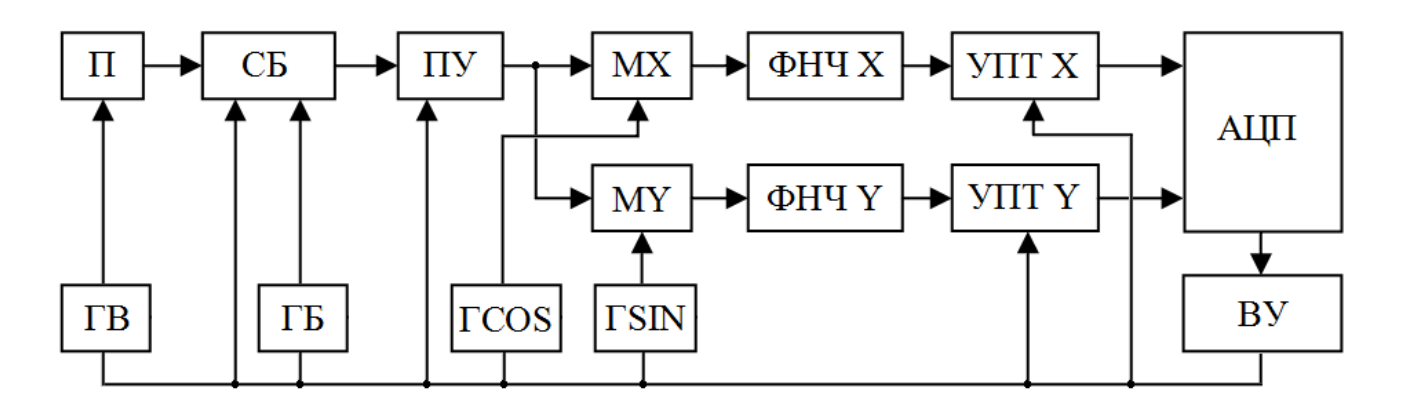

Рисунок 1. Структурная схема вихретокового дефектоскопа.

- П преобразователь;
- СБ схема балансировки и компенсации сигнала преобразователя;
- ГВ генератор сигнала возбуждения преобразователя;
- ГБ генератор сигнала балансировки преобразователя;
- ПУ предварительный усилитель высокой частоты;
- MX умножитель канала X квадратурного детектора;
- MY умножитель канала Y квадратурного детектора;
- ГSIN и ГCOS- генераторы каналов X и Y квадратурного детектора;
- УПТ X, УПТ Y усилитель постоянного тока каналов X и Y;
- ФНЧ X, ФНЧ Y фильтры нижних частот каналов X и Y;
- АЦП аналогово-цифровой преобразователь;
- ВУ вычислительно-управляющее устройство.

Генераторы ГВ, ГБ, ГSIN и ГCOS работают синхронно на одной частоте. Частота устанавливаться в диапазоне от 10 Гц до 20 МГц. Амплитуда генератора ГВ регулируется. Сигнал с генератора ГВ возбуждает преобразователь.

Сигнал с преобразователя поступает на вход схемы балансировки, где суммируется с сигналом генератора ГБ. Изменением фазы и амплитуды ГБ обеспечивается компенсация сигнала с датчика на эталонном участке контролируемого изделия.

В процессе контроля, при изменении параметров контролируемого изделия, таких как наличие дефекта, изменение проводимости, магнитной проницаемости, зазора, и т.п., на выходе схемы балансировки появляется сигнал, характеризующий соответствующие свойства изделия.

Полученный сигнал, через регулируемый предварительный усилитель, поступает на умножители квадратурного детектора MX и MY, где смешивается с сигналами генераторов ГSIN и ГCOS. Фаза генераторов ГSIN и ГCOS регулируется относительно фазы генератора ГВ, обеспечивая возможность изменения угла вектора сигнала на комплексной плоскости.

На выходе умножителей установлены фильтры низких частот ФНЧ и независимые усилители постоянного тока УПТ, которые имеют регулируемый коэффициент усиления.

Профильтрованные и усиленные сигналы каналов X и Y поступают на вход 2-х канального АЦП, который выполняет их дискретизацию с частотой выборки 40 кГц. Полученный поток цифровых значений поступает в вычислительное устройство ВУ, где выполняется цифровая фильтрация сигналов X и Y установленными оператором фильтрами низких и высоких частот, цифровое усиление, масштабирование и вывод на экран.

Диапазон регулировки предварительного усилителя от 0 до +40 дБ, диапазон регулировки УПТ от 0 до +34 дБ, диапазон регулировки цифрового усиления от 0 до + 36 дБ.

Таким образом, усиление по каналам X и Y может регулироваться от 0 до +70 дБ, а общий диапазон регулировки усиления сигнала от преобразователя до отображения на экране, составляет 110 дБ.

# <span id="page-11-0"></span>*4.3 Внешний вид, органы управления*

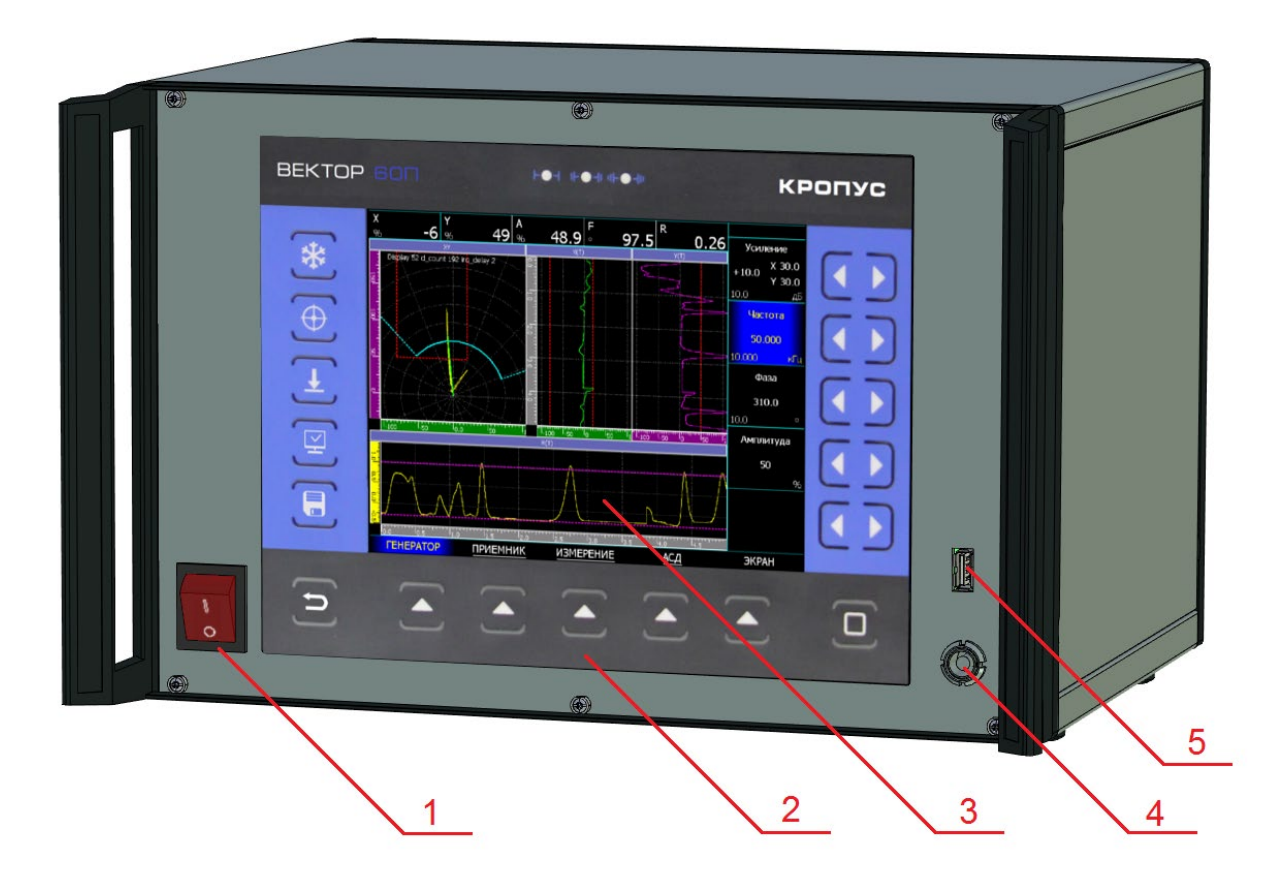

Рисунок 2. Вид дефектоскопа спереди

На передней панели дефектоскопа находятся:

- 1 выключатель «Питание»;
- 2 клавиатура;
- 3 индикатор;
- 4 разъем подключения преобразователя;
- 5 разъем для подключения внешнего USB диска или клавиатуры.

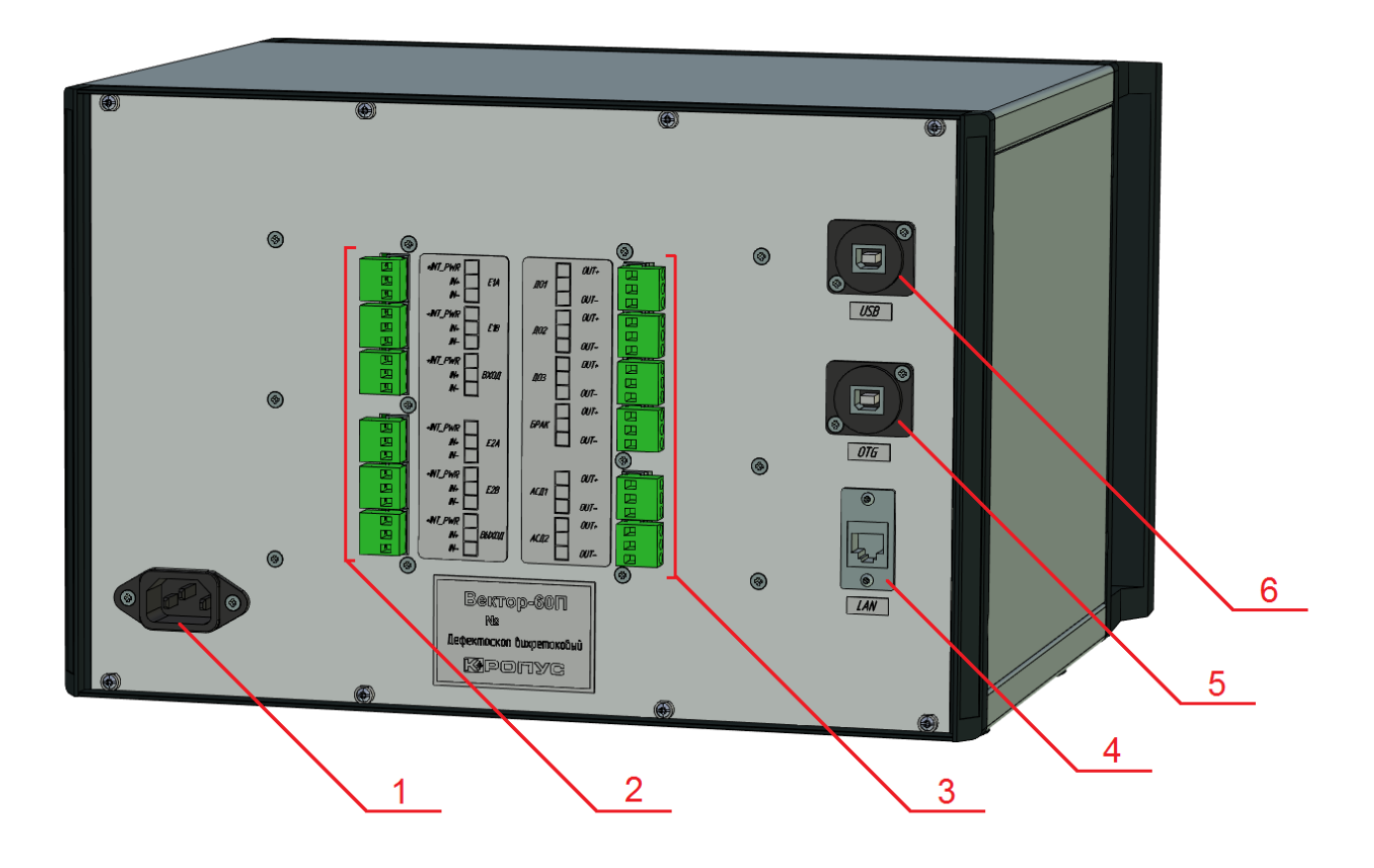

Рисунок 3. Вид дефектоскопа сзади

На задней панели дефектоскопа находятся:

- 1 разъем кабеля внешнего питания 220В, 50Гц;
- 2 разъемы входных сигналов системы автоматики;
- 3 разъемы выходных сигналов системы автоматики;
- 4 разъем «LAN» для подключения по сети Ethernet;
- 5 разъем «OTG» для отладочного соединения c ПК;
- 6 разъем «USB» для соединения с ПК;

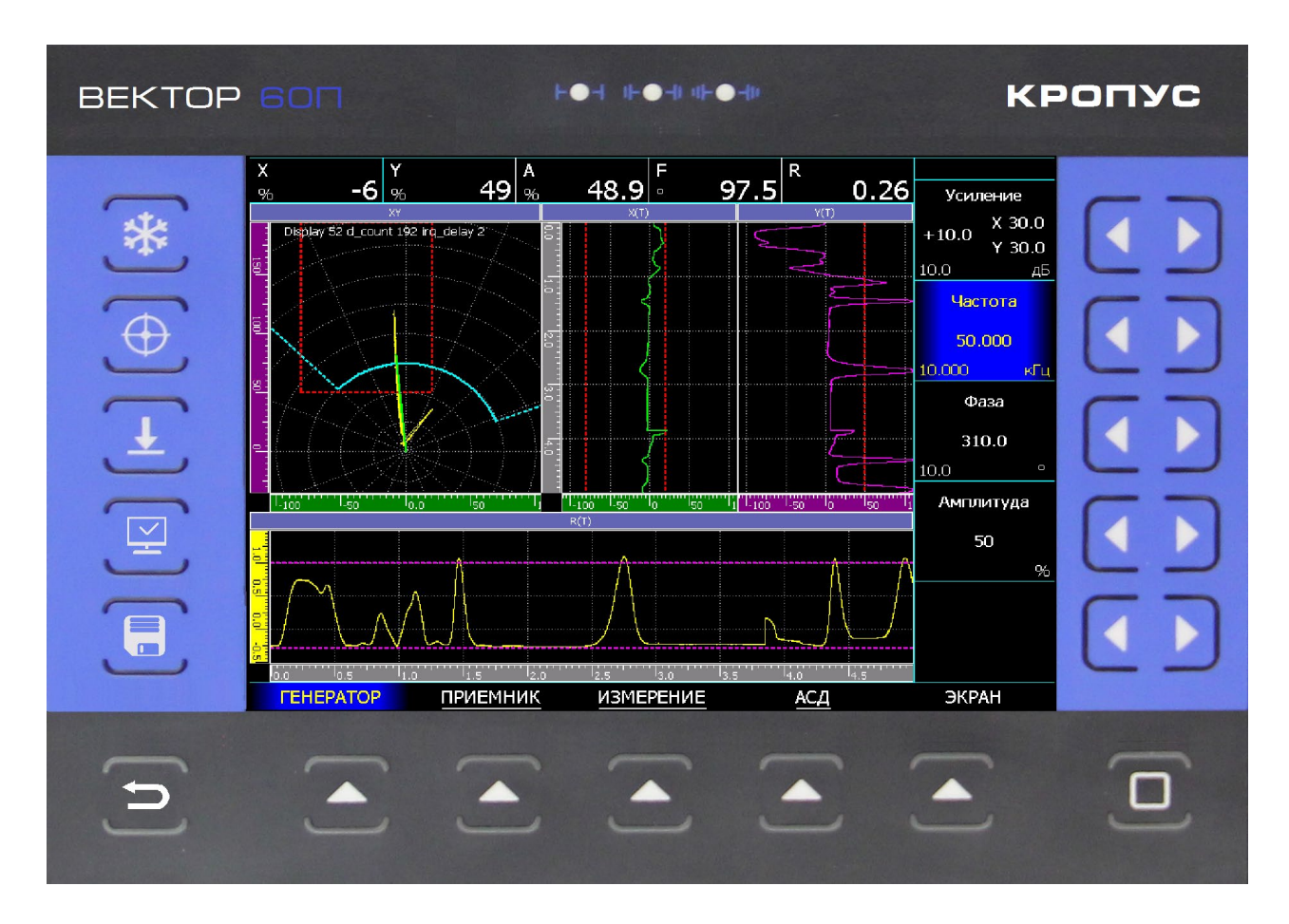

Рисунок 4. Клавиатура дефектоскопа

Функционально, все кнопки клавиатуры можно разделить на две группы:

1) в нижней части и справа находятся кнопки перемещения по меню и изменения параметров:

- возврат в верхнее меню, выход из режимов, выключение прибора
	- выбор группы параметров, вход в подменю
	- изменение значения параметра
	- выбор шага изменения параметра или активация пункта меню

2) слева находятся кнопки специальных функций:

- включение/выключение «заморозки» сигнала - установки сигнала в центр комплексной плоскости - балансировка преобразователя - сохранение копии экрана - переключение в режим самописца

### <span id="page-15-0"></span>**5 Подготовка дефектоскопа к работе, включение**

#### *5.1 Размещение дефектоскопа*

<span id="page-15-1"></span>Место размещения дефектоскопа должно быть защищено от непосредственного воздействия пыли, влаги и агрессивных сред.

Напряженность поля радиопомех в месте размещения дефектоскопа не должна превышать значения нарушающего работоспособность, т.е. создающая на входе усилителя дефектоскопа напряжение, превышающее половину максимальной чувствительности. При высокой напряженности поля радиопомех должны быть приняты меры по экранированию места размещения дефектоскопа от внешнего электромагнитного поля.

Рабочее положение дефектоскопа - любое, удобное для оператора.

#### *5.2 Порядок включения*

<span id="page-15-2"></span>Включение дефектоскопа выполняется с помощью выключателя «Питание», расположенной на передней панели.

После включении питания, на экране выводится заставка, с наименованием модели дефектоскопа, типом, версией и датой создания программного обеспечения. Через 5 секунд дефектоскоп перейдет в рабочий режим.

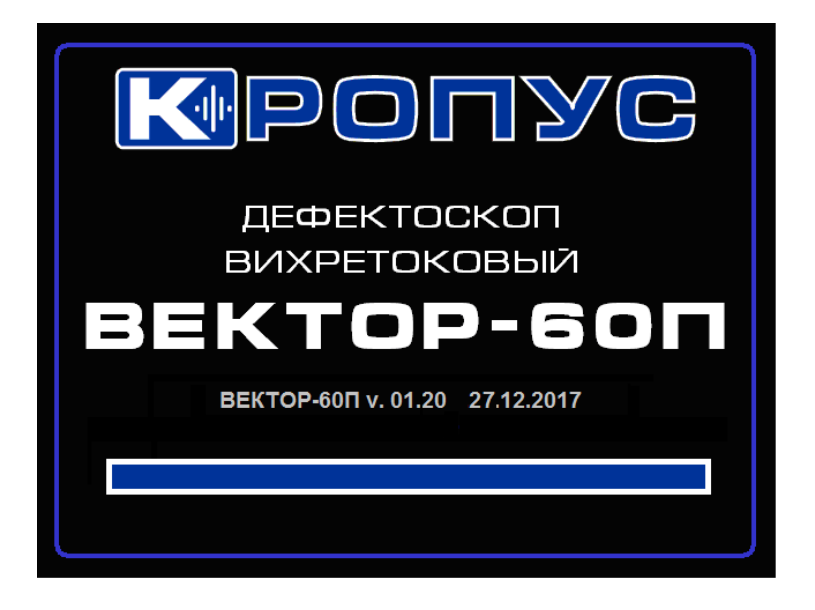

### <span id="page-16-0"></span>*5.3 Порядок выключения*

Для выключения дефектоскопа, нажмите и удерживайте кнопку более 3-х секунд, до завершения работы программного обеспечения и появления надписи «Теперь питание может быть выключено».

Выключите питание дефектоскопа выключателем «Питание».

# *ВНИМАНИЕ!*

При выключении дефектоскопа выключателем «Питание», без ожидания завершения работы программного обеспечения, установленные во время работы значения параметров, не будут сохранены в энергонезависимую память.

# <span id="page-17-0"></span>**6 Порядок работы с дефектоскопом**

#### *6.1 Управление дефектоскопом*

<span id="page-17-1"></span>Управление дефектоскопом организовано через систему меню – в нижней части экрана находятся наименования групп параметров, в правой части – сами параметры и их значения.

Если группа параметров имеет вложенное меню, то имя группы подчеркивается. Для перехода во вложенное меню необходимо повторно выбрать соответствующую группу.

Общий вид расположения основных элементов меню представлена на Рисунке 5.

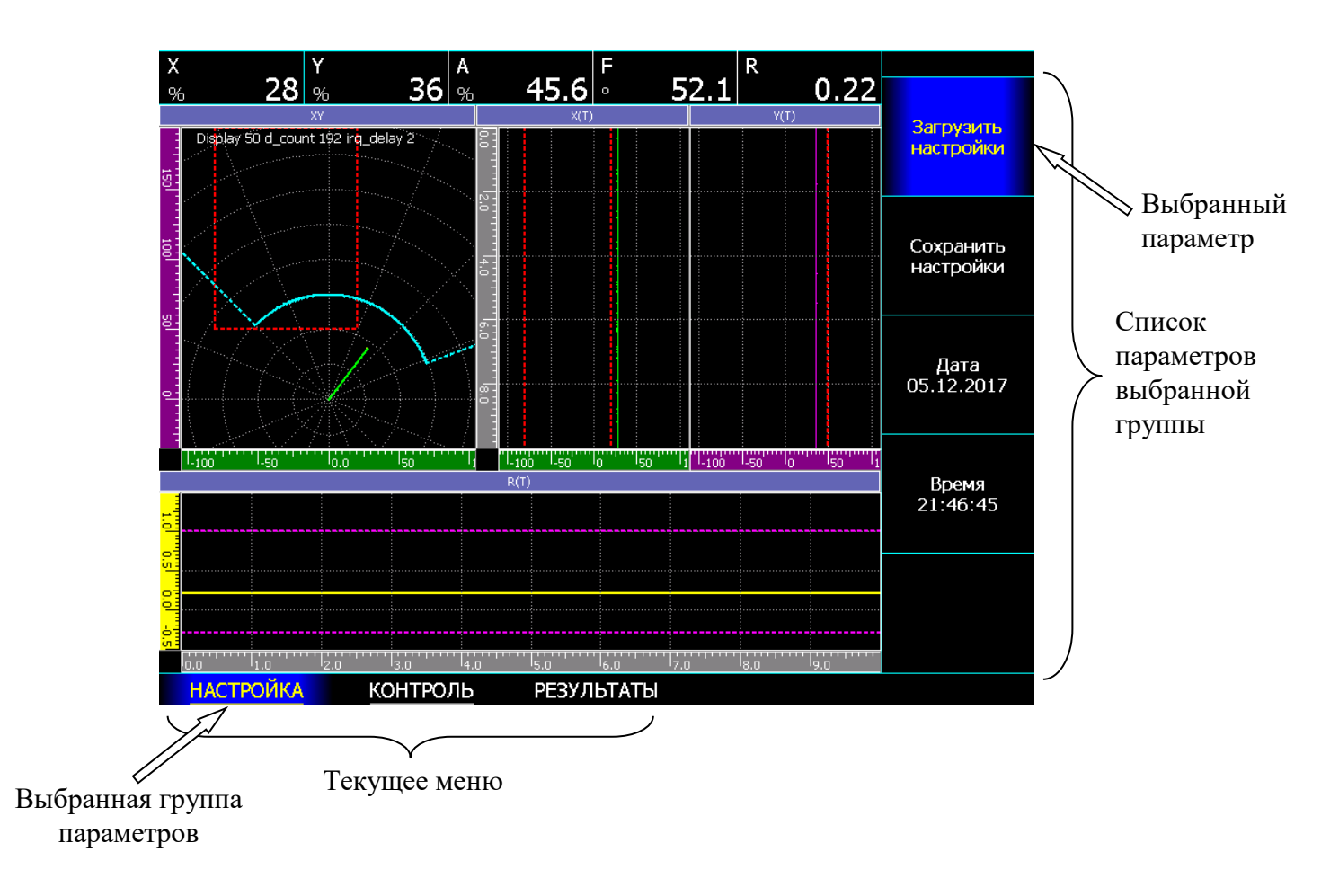

Рисунок 5. Расположение основных элементов меню

# <span id="page-18-0"></span>*6.2 Структура меню дефектоскопа*

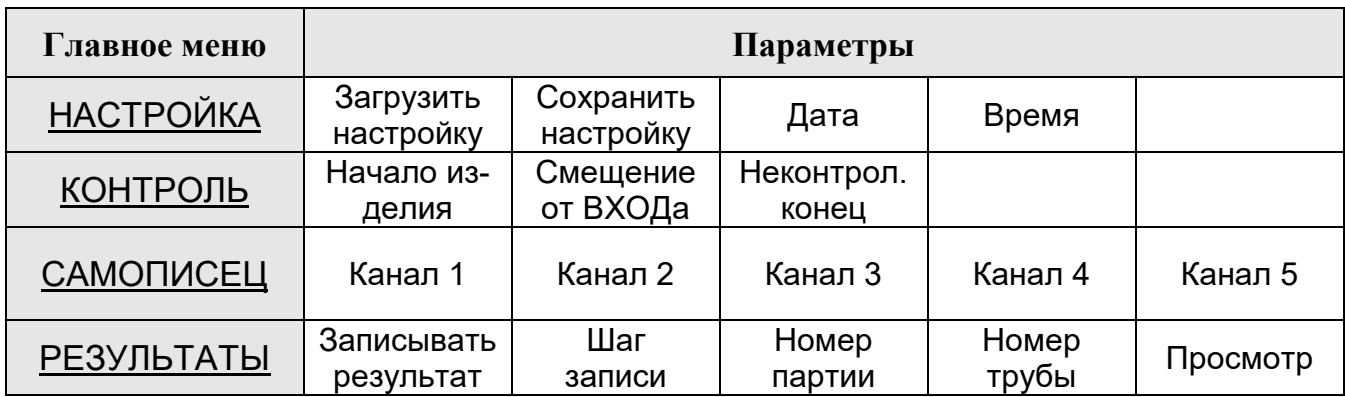

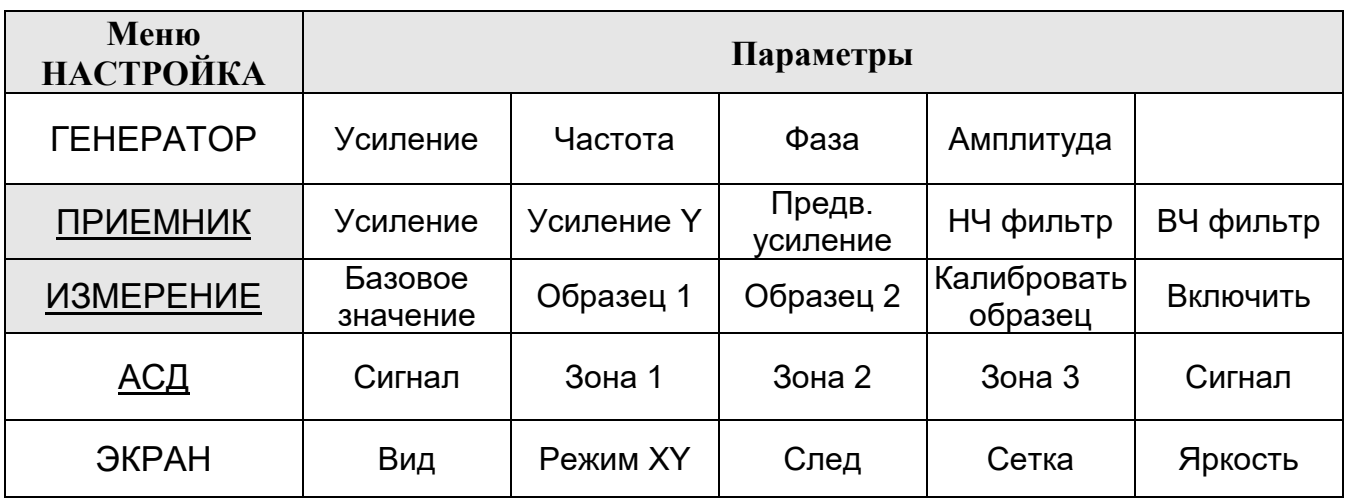

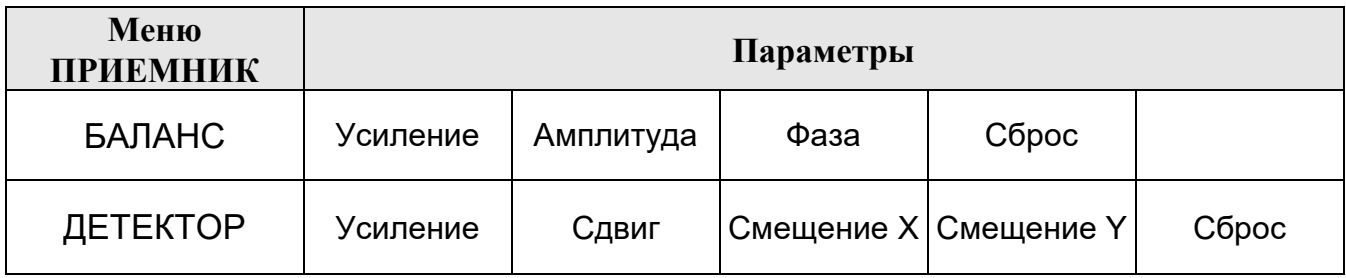

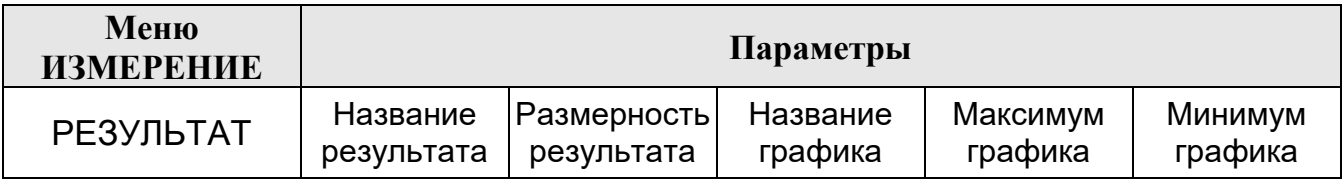

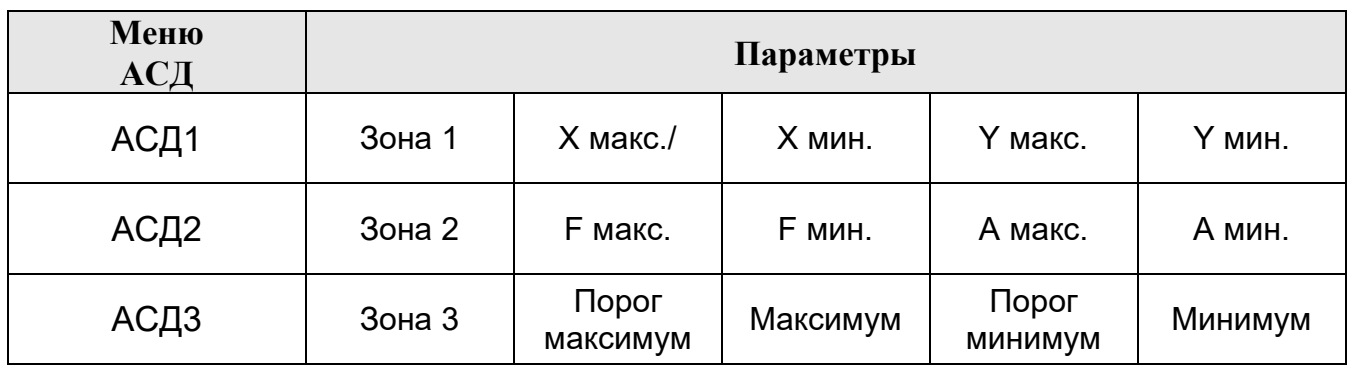

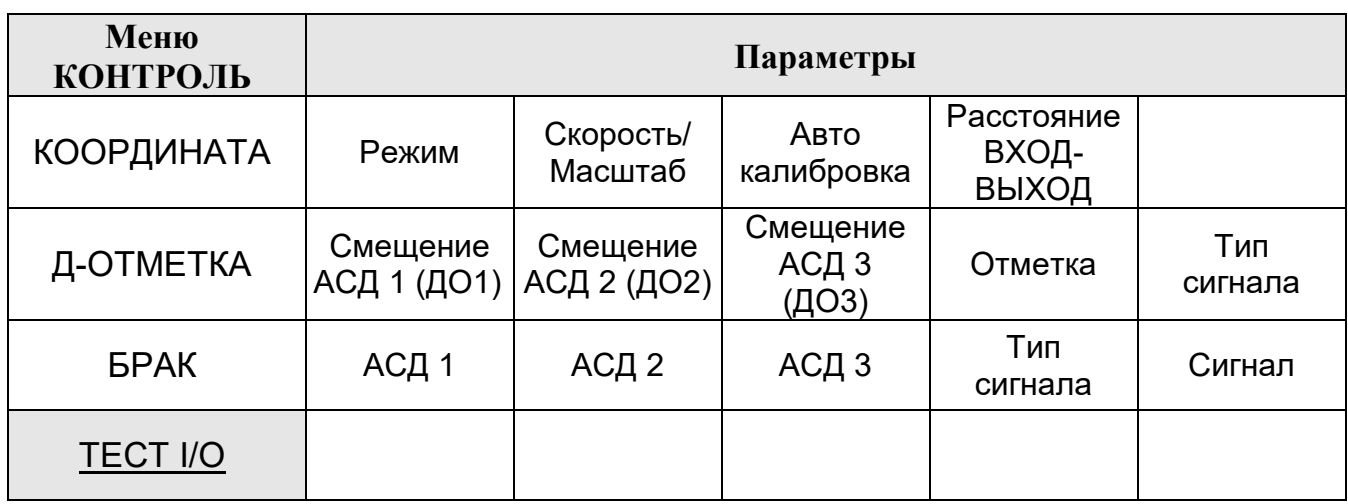

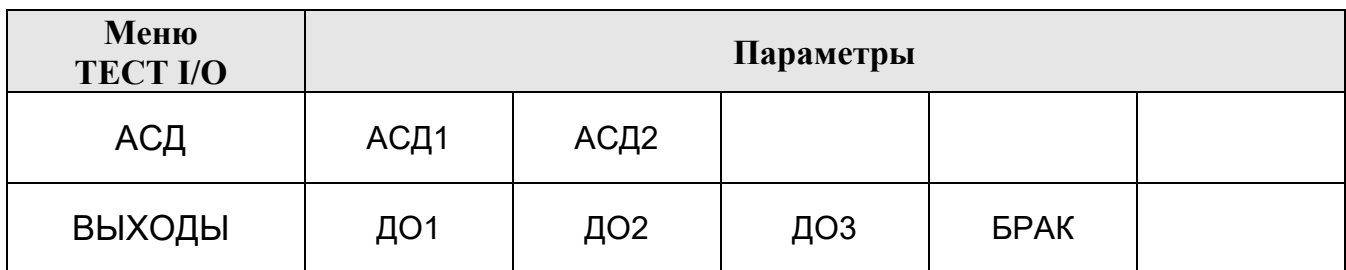

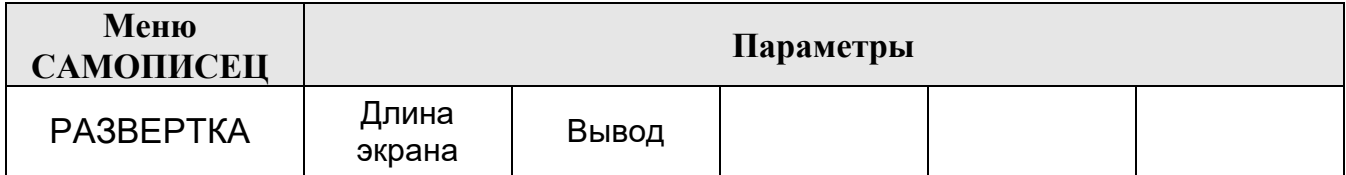

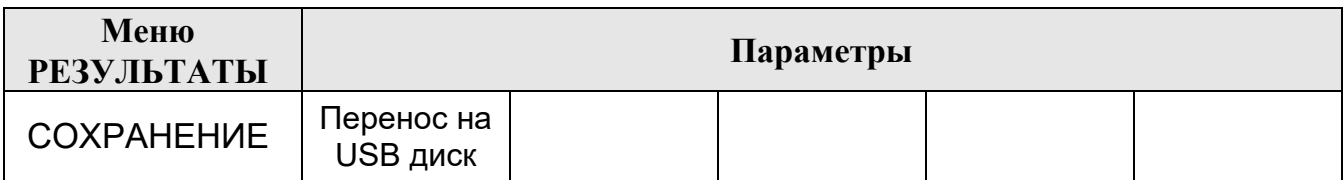

# <span id="page-20-0"></span>*6.3 Параметры работы дефектоскопа*

## *6.3.1 Параметр «Усиление»*

<span id="page-20-1"></span>Параметр «Усиление» присутствует во многих группах функций, т.к. корректировка чувствительности может понадобиться при изменении различных параметров.

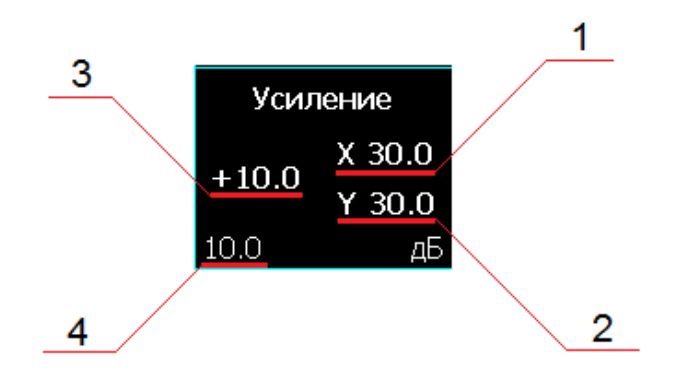

На экране, в параметре «Усиление» представлены значения:

- $1$  текущее значение усиления по оси X;
- 2 текущее значение усиления по оси Y;
- 3 текущее значение усиления предварительного усилителя;
- 4 шаг изменения усиления осей X и Y.

Сделав параметр «Усиление» активным, пользователь может:

- выбрать шаг регулировки усиления из ряда: 10.0, 6.0, 2.0, 1.0 и 0.1 дБ, ис-

пользуя кнопку \

- изменить одновременно усиление оси X и Y на заданный шаг, используя

кнопки  $\Box$ , в диапазоне от 0 до 70 дБ.

Усиление в каждой из осей X и Y формируется суммированием цифрового усиления – первые 36 дБ диапазона, и усиления в усилителе постоянного тока – следующие 34 дБ диапазона.

<span id="page-21-0"></span>*6.3.2 Параметры генератора*

# Меню «**НАСТРОЙКА**» → «**ГЕНЕРАТОР**»

### **«Частота»**

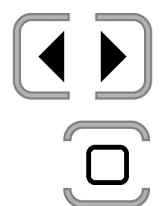

изменение частоты возбуждения преобразователя в диапазоне от 10 Гц до 10 МГц

выбор шага изменения частоты из ряда: 1000.000, 100.000, 10.000, 1.000, 0.100, 0.010, и 0.001

#### **«Фаза»**

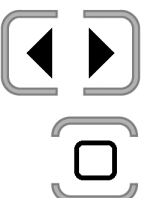

изменение фазы опорных генераторов приемника, относительно фазы генератора возбуждения, в диапазоне от 0 до 359.9 °

выбор шага изменения фазы из ряда: 90.0, 45.0, 10.0, 5.0, 1.0 и 0.1

#### **«Амплитуда»**

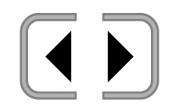

выбор уровня амплитуды генератора возбуждения преобразователя из ряда: 100%, 50%, 25%, 12.5 % или «выкл.»

<span id="page-22-0"></span>*6.3.3 Параметры приемника*

# Меню «**НАСТРОЙКА**» → «**ПРИЕМНИК**»

### **«Усиление Y»**

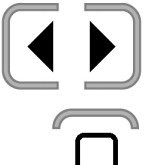

изменение усиления по оси Y, в диапазоне от 0 до 70 дБ, независимо от оси X

выбор шага изменения усиления из ряда: 10.0, 6.0, 2.0, 1.0 и 0.1

#### **«Предв. усиление»**

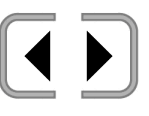

изменение усиления предварительного усилителя, в диапазоне от 0 до 40 дБ

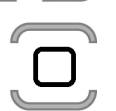

выбор шага изменения усиления из ряда: 10.0, 6.0, 2.0, 1.0 и 0.1

#### **«НЧ Фильтр»**

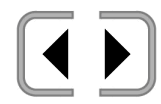

выбор полосы пропускания фильтра низких частот, в диапазоне от 5 до 1000 Гц

#### **«ВЧ Фильтр»**

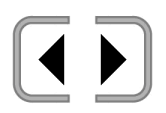

выбор полосы пропускания фильтра высоких частот, в диапазоне от 2,5 до 500 Гц

<span id="page-23-0"></span>*6.3.4 Параметры калибровки измерения*

# Меню «**НАСТРОЙКА**» → «**ИЗМЕРЕНИЕ**»

#### **«Базовое значение»**

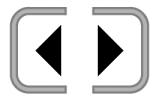

выбор базового результата, по которому выполняется калибровка измерения: A, F, X или Y;

# **«Образец 1»**

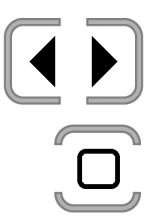

изменение номинального значения образца калибровки №1, в диапазоне от -10 000.00 до 10 000.00

выбор шага изменения значения образца №1 из ряда: 1000.00, 100.00, 10.00, 1.00, 0.10 и 0.01

# **«Образец 2»**

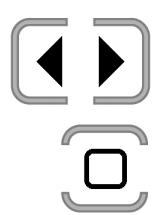

изменение номинального значения образца калибровки №2, в диапазоне от -10 000.00 до 10 000.00

выбор шага изменения значения образца №2 из ряда: 1000.00, 100.00, 10.00, 1.00, 0.10 и 0.01

### **«Калибровать»**

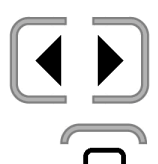

выбор образца, на котором будет выполнена калибровка

выполнение калибровки на заданном образце

#### **«Включить»**

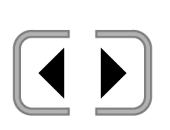

включение: «да» / выключение: «нет» режима измерения; при включенном режиме измерения, в окно показаний результатов выводится рассчитанный на основании калибровочных значений результат, если калибровка не была выполнена, в окно показаний выводится значение «-К-»

# Меню «**НАСТРОЙКА**» → «**ИЗМЕРЕНИЕ**» → «**РЕЗУЛЬТАТ**»

#### **«Название результата»**

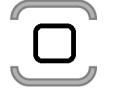

ввод названия результата измерения, который будет выводиться в окне показаний результатов – 4 символа

#### **«Размерность результата»**

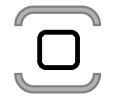

ввод размерности результата измерения, который будет выводиться в окне показаний результатов – 4 символа

#### **«Название графика»**

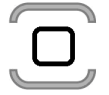

ввод названия графика, которое будет выводиться в заголовке окна графика результата – 50 символов

#### **«Максимум графика»**

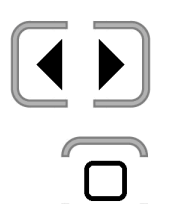

изменение максимального значения диапазона графика отображения результата измерения, в диапазоне от -10 000.00 до 10 000.00

выбор шага изменения максимального значения диапазона графика из ряда: 1000.00, 100.00, 10.00, 1.00, 0.10 и 0.01

#### **«Минимум графика»**

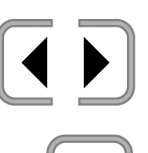

изменение минимального значения диапазона графика отображения результата измерения, в диапазоне от -10 000.00 до 10 000.00

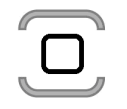

выбор шага изменения минимального значения диапазона графика из ряда: 1000.00, 100.00, 10.00, 1.00, 0.10 и 0.01

<span id="page-25-0"></span>*6.3.5 Параметры настройки системы АСД*

# Меню «**НАСТРОЙКА**» → «**АСД**»

# **«Сигнал»**

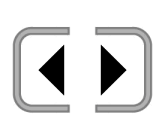

выбор режима работы систем АСД и выдачи сигналов АСД: «всегда» - работа зон АСД и формирование сигналов АСД выполняется непрерывно;

«в режиме контроля» - работа зон АСД и формирование сигналов АСД происходит только в момент прохождения контролируемого объекта (см. «Параметры настройки режима контроля»)

# **«Зона 1»**

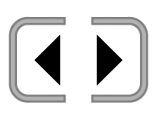

выбор режима работы зоны АСД № 1: прямоугольник, сектор, измерение или выключено

**«Зона 2»**

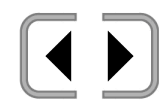

выбор режима работы зоны АСД № 2: прямоугольник, сектор, измерение или выключено

**«Зона 3»**

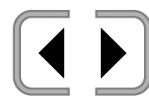

выбор режима работы зоны АСД № 3: прямоугольник, сектор, измерение или выключено

**«Звук»**

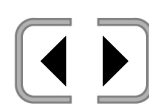

включение/выключение звукового сигнала при срабатывании АСД в любой из активных зон

Режимы работы АСД:

- *прямоугольник*: признаком дефекта является попадание конца вектора

комплексного сигнала внутрь прямоугольника с заданными границами;

- *сектор*: признаком дефекта является попадание конца вектора комплексного сигнала внутрь сектора с заданными границами;

- *измерение*: результат измерения выходит за заданные границы.

# Меню «**НАСТРОЙКА**» → «**АСД**» → «**АСД1**», «**АСД2**», «**АСД3**»

Для каждой зоны АСД, в зависимости от выбранного режима работы, могут быть установлены следующие параметры:

### - *прямоугольник*:

### **«Х макс.»**

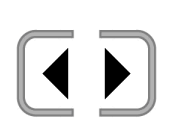

изменение значения верхней границы зоны по оси Х: АСД сработает, если сигнал по оси X будет меньше заданного значения; диапазон от -100 до +100 % экрана, но не менее «Х мин.»; при установке значения более +100 %, граница отключается;

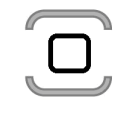

выбор шага изменения значения из ряда: 10, 5, и 1

# **«X мин.»**

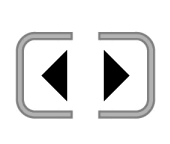

изменение значения нижней границы зоны по оси Х: АСД сработает, если сигнал по оси X будет больше заданного значения; диапазон от -100 до +100 % экрана, но не более «Х макс.»; при установке значения менее -100 %, граница отключается;

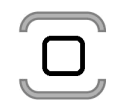

выбор шага изменения значения из ряда: 10, 5, и 1

# **«Y макс.»**

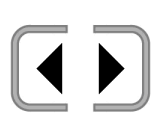

изменение значения верхней границы зоны по оси Y: АСД сработает, если сигнал по оси Y будет меньше заданного значения; диапазон от -100 до +100 % экрана, но не менее «Y мин.»; при установке значения более +100 %, граница отключается;

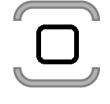

выбор шага изменения значения из ряда: 10, 5, и 1

# **«Y мин.»**

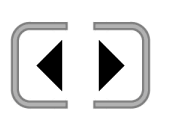

изменение значения нижней границы зоны по оси Y: АСД сработает, если сигнал по оси Y будет больше заданного значения; диапазон от -100 до +100 % экрана, но не более «Y макс.»; при установке значения менее -100 %, граница отключается;

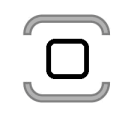

выбор шага изменения значения из ряда: 10, 5, и 1

#### - *сектор*:

### **«F макс.»**

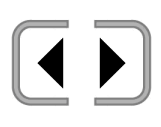

изменение значения верхней границы зоны по фазе сигнала комплексной плоскости: АСД сработает, если фаза F сигнала будет меньше заданного значения; диапазон установки значений от 0 до 395°;

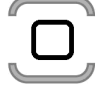

выбор шага изменения значения из ряда: 10, 5, и 1

# **«F мин.»**

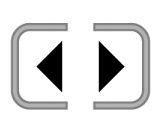

изменение значения нижней границы зоны по фазе сигнала комплексной плоскости: АСД сработает, если фаза F сигнала будет больше заданного значения;

диапазон установки значений от 0 до 395°;

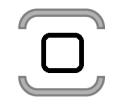

выбор шага изменения значения из ряда: 10, 5, и 1

### **«А макс.»**

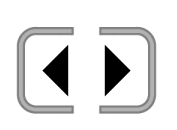

изменение значения верхней границы зоны по амплитуде: АСД сработает, если амплитуда будет меньше заданного значения; диапазон от 0 до +100 % экрана, но не менее «А мин.»; при установке значения более +100 %, граница отключается;

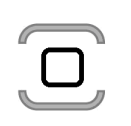

выбор шага изменения значения из ряда: 10, 5, и 1

# **«Y мин.»**

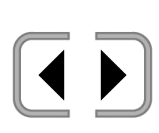

изменение значения нижней границы зоны по амплитуде: АСД сработает, если амплитуда будет больше заданного значения; диапазон от 0 до +100 % экрана, но не более «А макс.»; при установке значения менее 0 %, граница отключается;

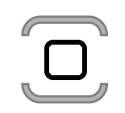

выбор шага изменения значения из ряда: 10, 5, и 1

При установке равных значений «F мин.» и «F макс.», границы зоны АСД по фазе сигнала не учитываются, граница зоны по амплитуде представляет собой круг.

#### - *измерение*:

#### **«Порог максимум»**

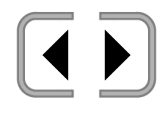

включение/выключение работы зоны АСД по максимально допустимому значению результата измерения

#### **«Максимум»**

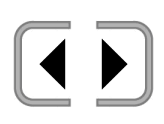

изменение значения границы максимально допустимого значения результата измерения: АСД сработает, если результат измерения будет больше заданного значения; диапазон установки значений от -10000.00 до 10000.00

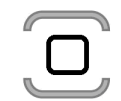

выбор шага изменения значения из ряда: 1000.00, 100.00, 10.00, 1000.00, 1.00, 0.10, и 0.01

#### **«Порог минимум»**

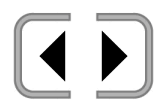

включение/выключение работы зоны АСД по минимально допустимому значению результата измерения

#### **«Минимум»**

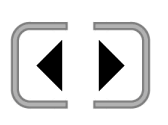

изменение значения границы минимально допустимого значения результата измерения: АСД сработает, если результат измерения будет меньше заданного значения; диапазон установки значений от -10000.00 до 10000.00

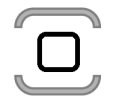

выбор шага изменения значения из ряда: 1000.00, 100.00, 10.00, 1000.00, 1.00, 0.10, и 0.01

Примеры установки зон АСД:

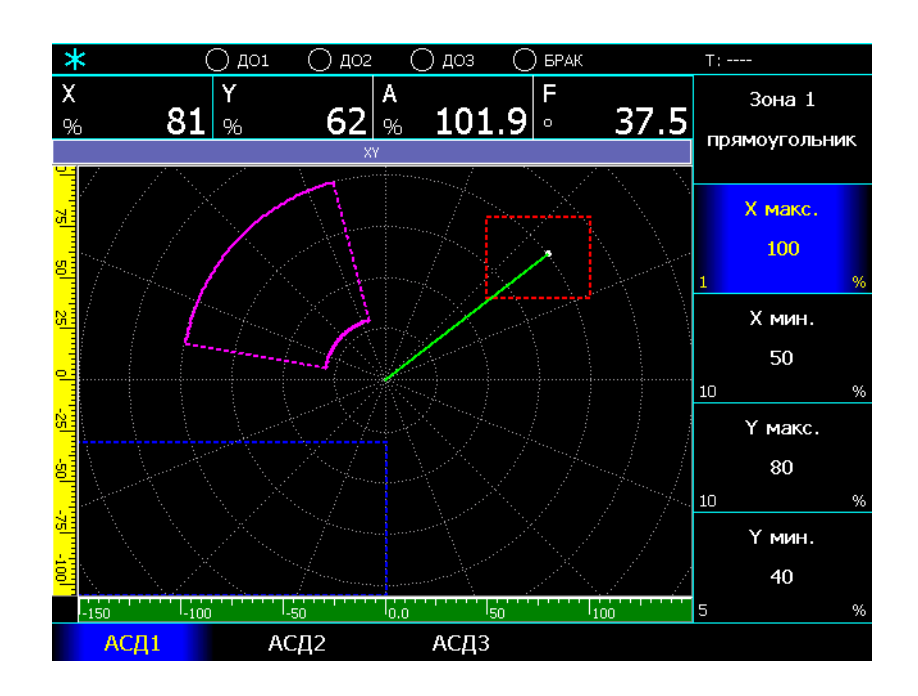

АСД1 – прямоугольник, АСД2 – сектор, АСД3 – прямоугольник

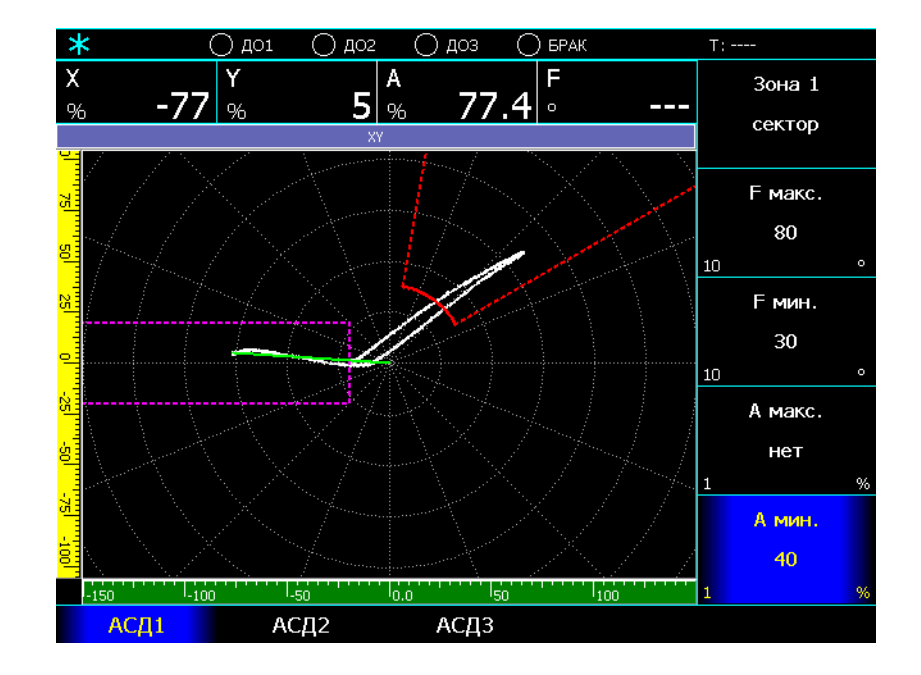

АСД1 – сектор для фиксации дефекта, АСД2 – прямоугольник для фиксации отрыва, АСД3 – выключена

При выборе в одной зоне АСД нескольких границ одновременно, срабатывание АСД в этой зоне произойдет только в том случае, если будут выполнены условия по всем заданным границам, например:

- если для прямоугольника заданы Yмин. и Xмин., срабатывание АСД произойдет только при условии, что значение сигнала по оси X будет больше Xмин., а по оси Y больше Yмин.:

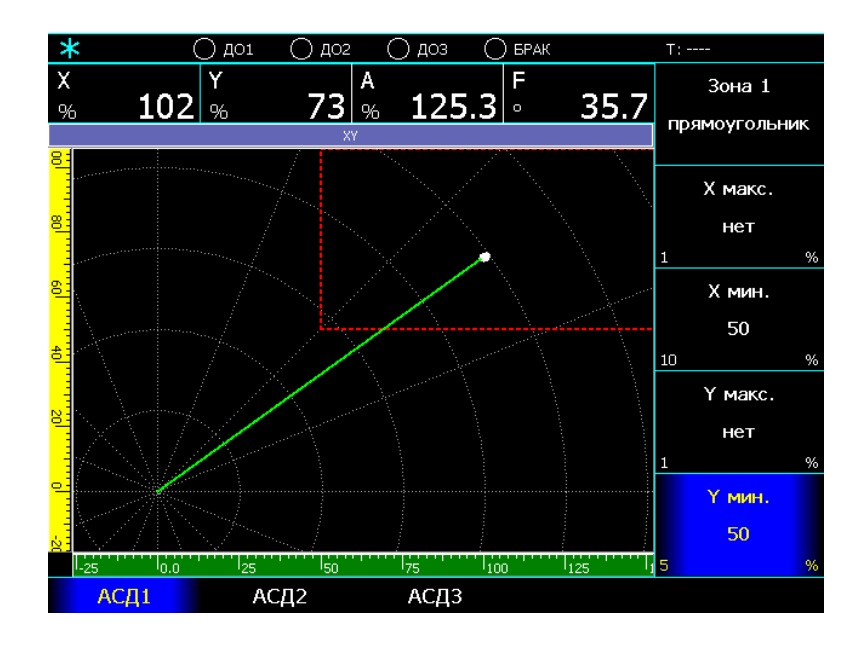

АСД в зоне 1 сработала, т.к. X больше Xмин. и Y больше Yмин.

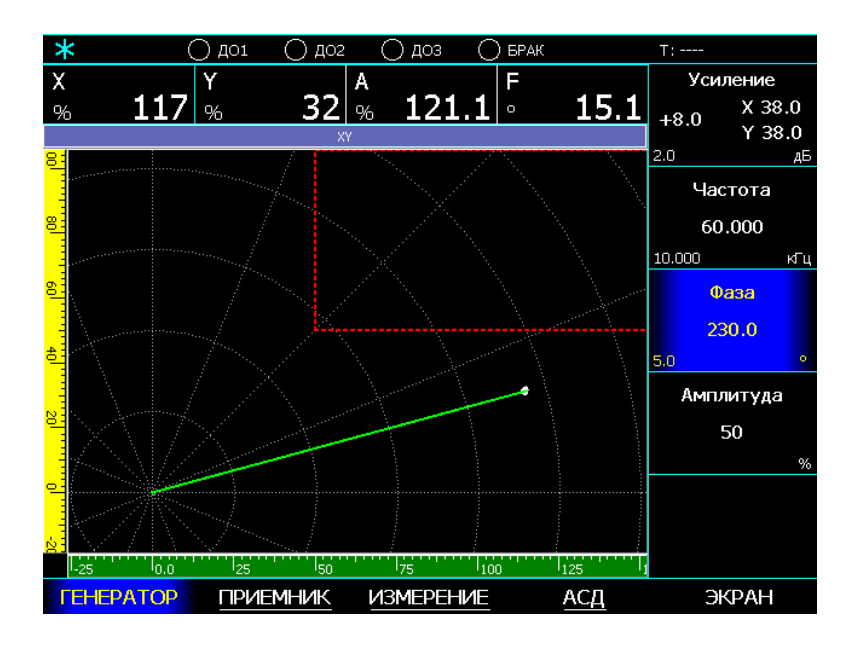

АСД в зоне 1 не сработала, т.к. Y меньше Yмин., хотя X больше Xмин.

- если для прямоугольника заданы Yмин. и Yмакс., срабатывание АСД произойдет только при условии, что значение сигнала по оси Y будет больше Yмин. и меньше Yмакс.:

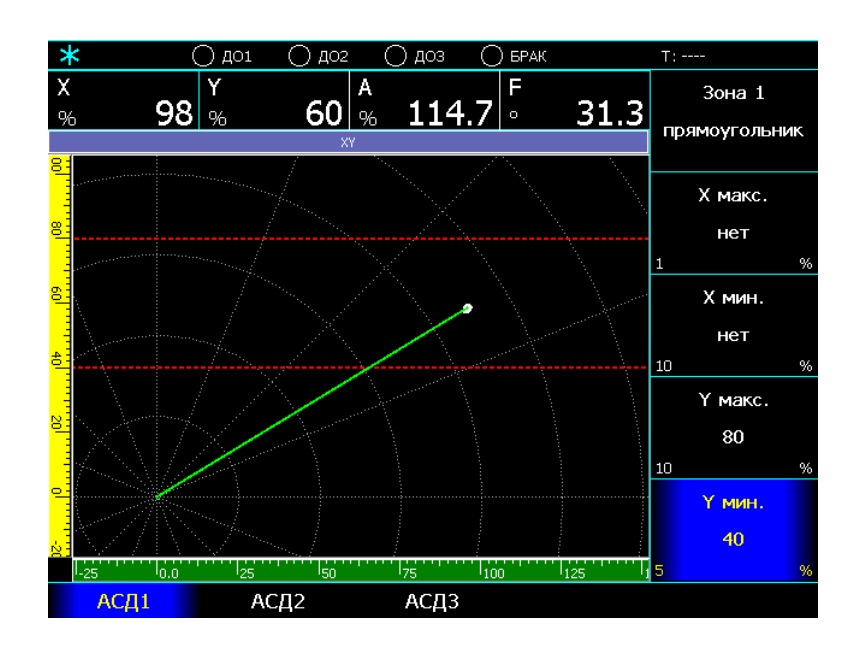

АСД в зоне 1 сработала, т.к. Y больше Yмин. и меньше Yмакс.

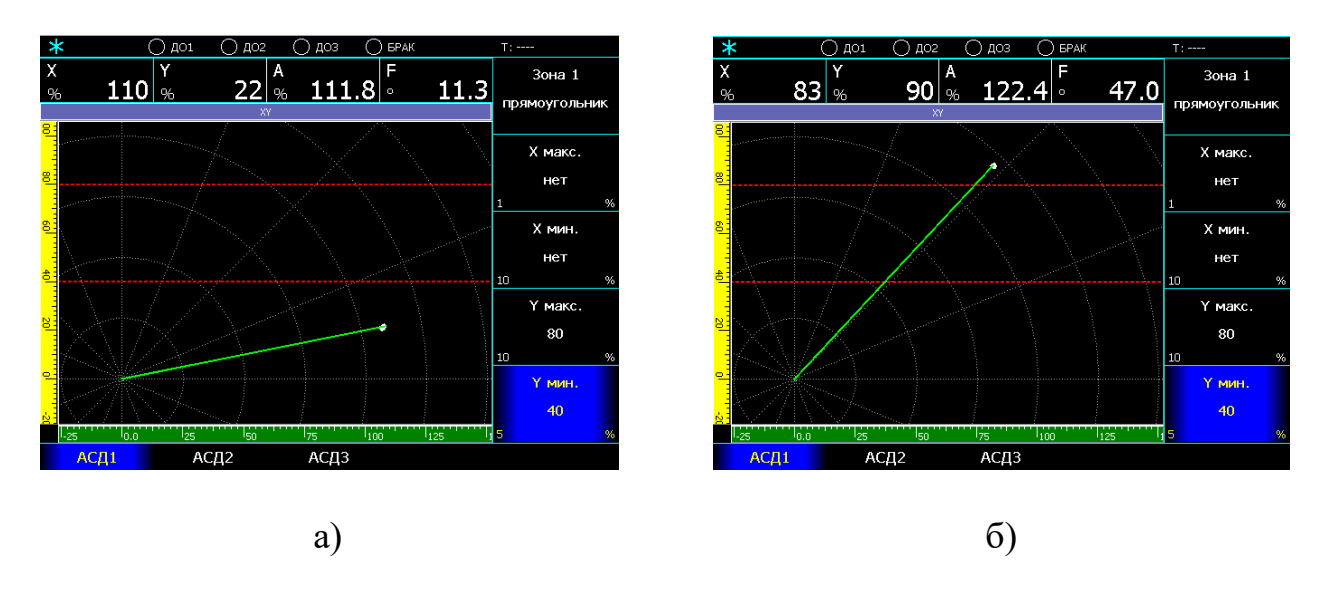

АСД в зоне 1 не сработала, т.к. а) Y меньше Yмин. б) Y больше Yмакс.

<span id="page-32-0"></span>*6.3.6 Параметры настройки вида экрана*

# Меню «**НАСТРОЙКА**» → «**ЭКРАН**»

#### **«Вид»**

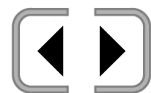

выбор графиков сигналов, которые будут выводиться на экран:

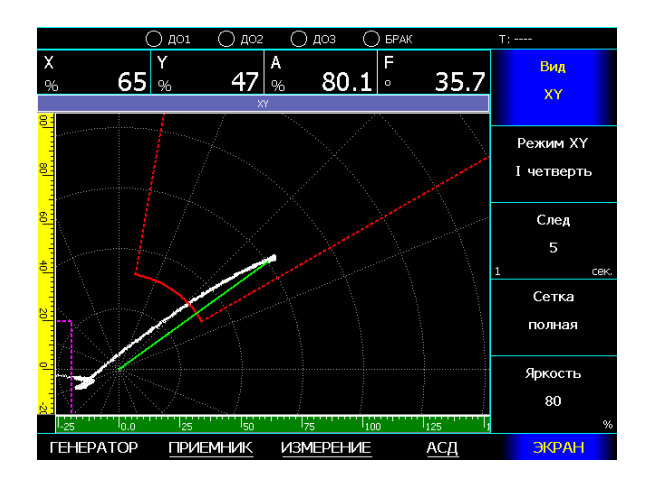

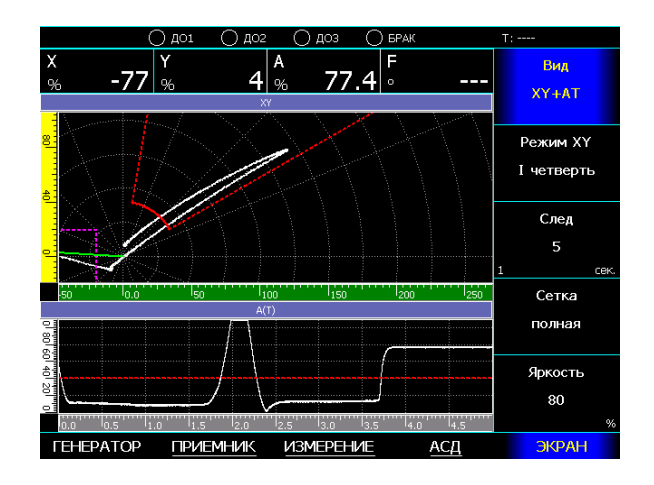

«XY+AT» - комплексная плоскость и график амплитуды A(t)

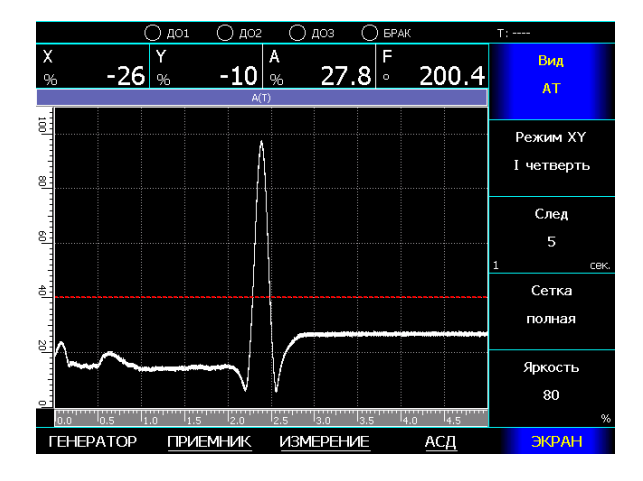

«XY» - комплексная плоскость «AT» - график амплитуды сигнала

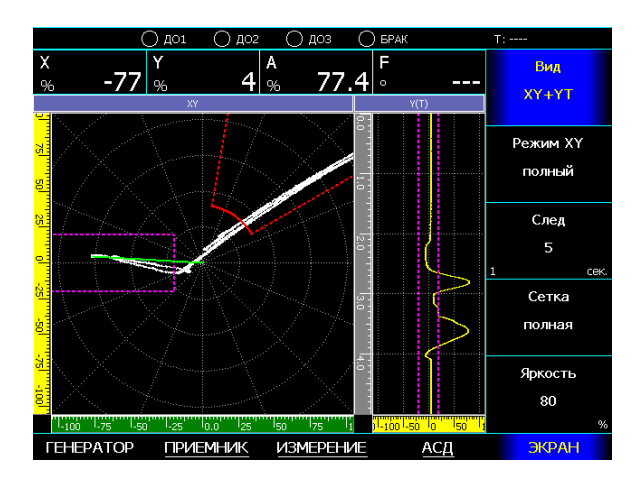

«XY+YT» - комплексная плоскость и график сигнала Y(t)

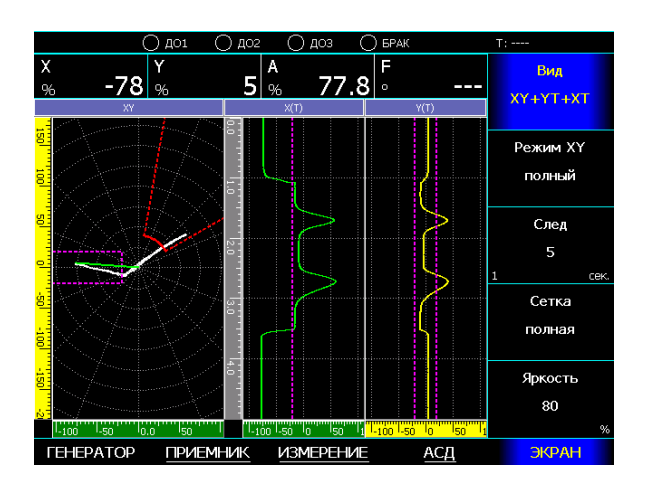

«XY+YT+XT» - комплексная плоскость, графики сигналов Y(t) и X(t)

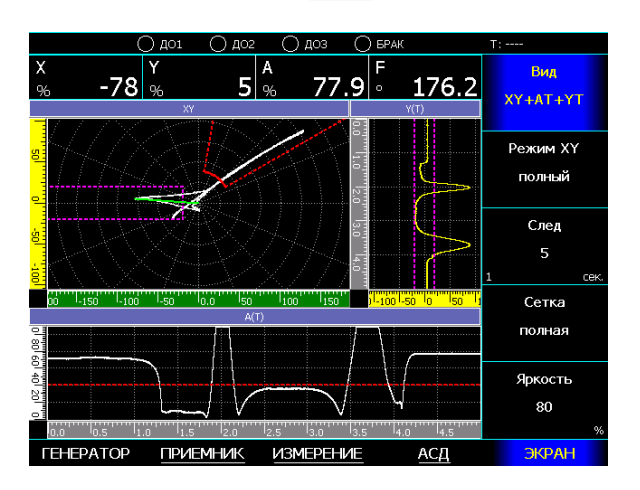

«XY+AT+YT» - комплексная плоскость, графики сигналов A(t) и Y(t)

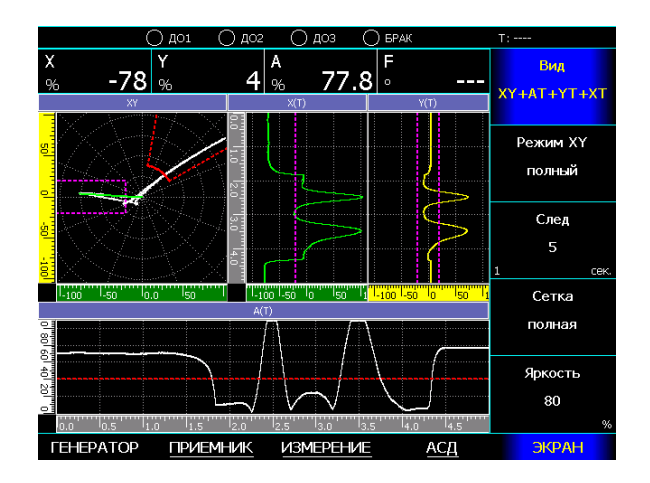

«XY+AT+YT+XT» - комплексная плоскость, графики сигналов A(t), Y(t) и X(t)

При включении режима измерения, вместо графика сигнала A(t) выводится график с результатом измерения R(t) (название может быть задано пользователем):

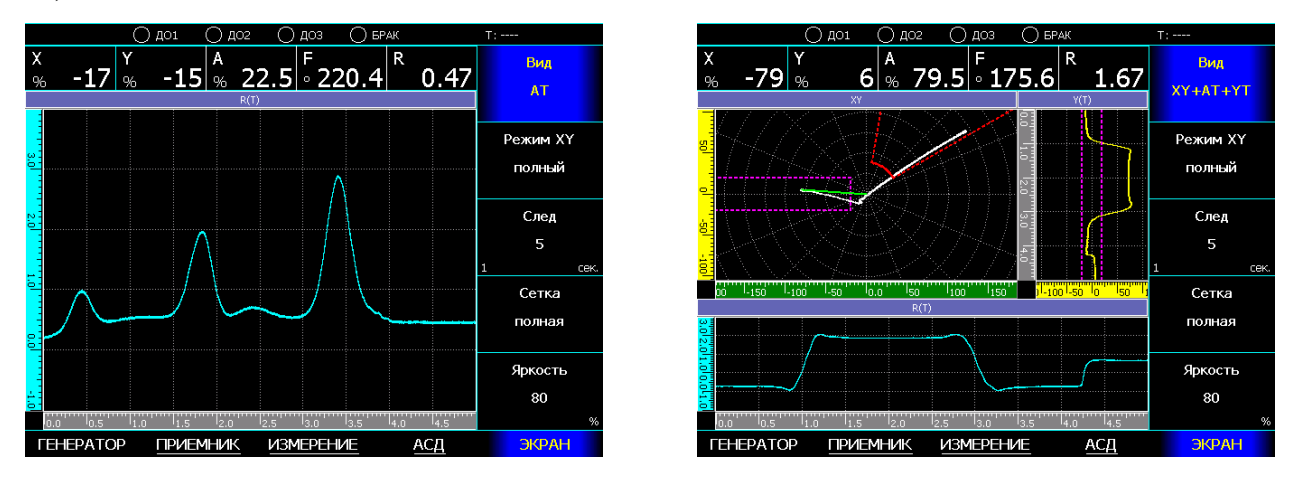

Дефектоскоп вихретоковый «ВЕКТОР-60П». Руководство по эксплуатации. 34

# **«Режим XY»**

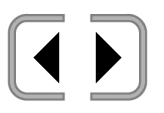

# выбор видимой области комплексной плоскости

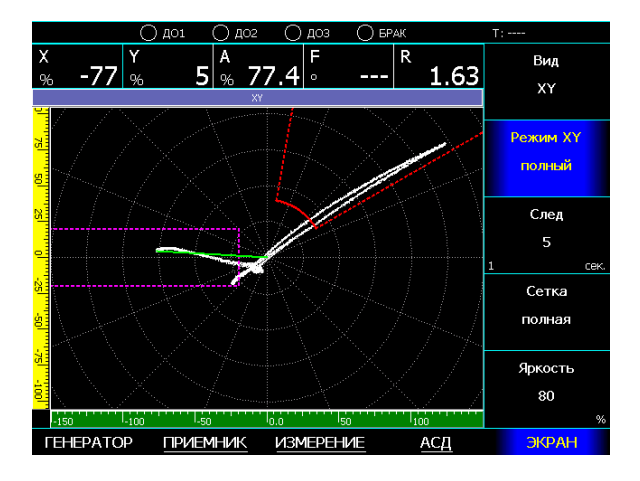

#### полный вид I четверть

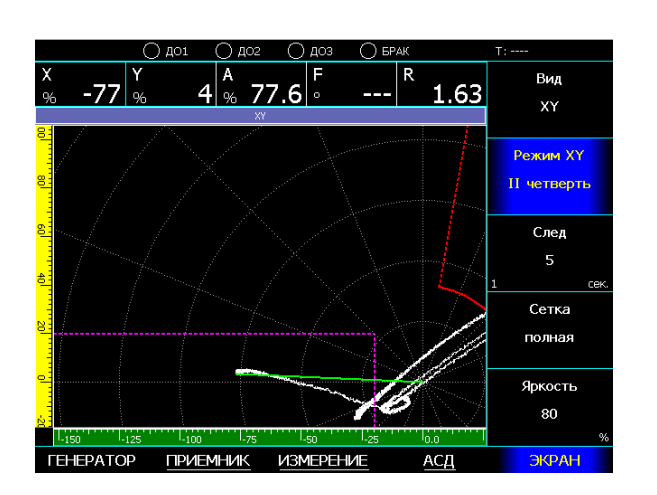

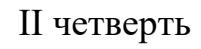

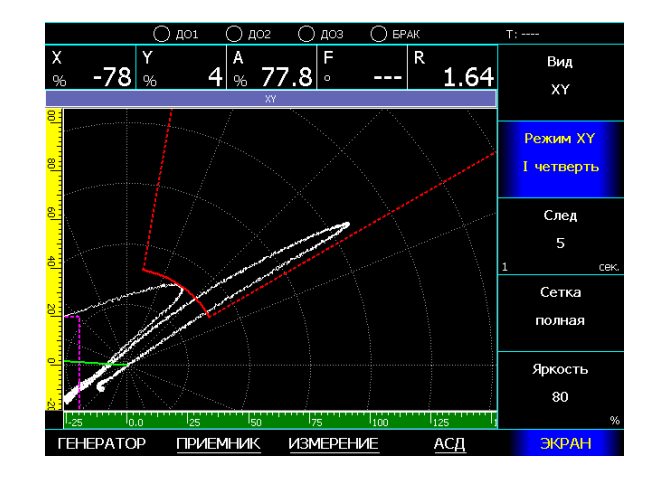

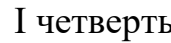

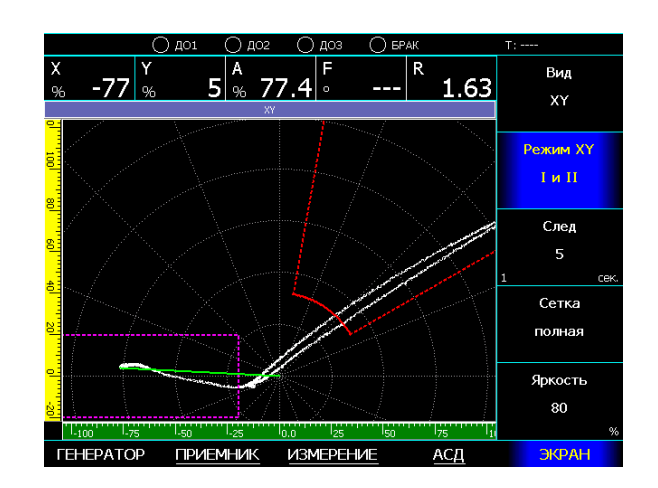

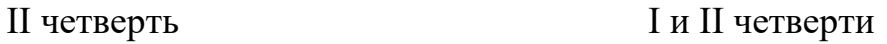

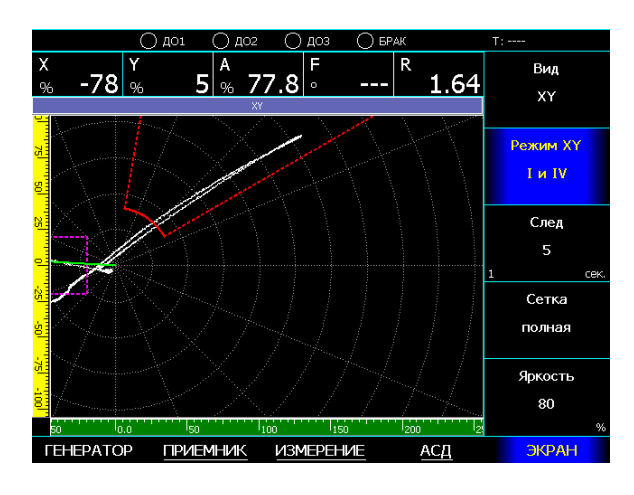

I и IV четверти

**«След»**

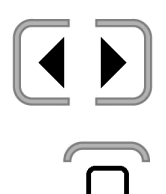

изменение времени хранения следа сигнала на комплексной плоскости и времени формирования графиков сигналов; диапазон изменения от 0 до 30 секунд

выбор шага изменения значения из ряда: 5 и 1 сек

### **«Яркость»**

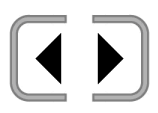

установка яркости дисплея; диапазон изменения от 0 до 100%, с шагом 10%

#### <span id="page-36-0"></span>*6.3.7 Режим контроля, сигналы автоматики*

Т.к. дефектоскоп «Вектор-60П» предназначен для работы в составе механизированных и автоматизированных систем контроля, прибор имеет набор функциональных возможностей, позволяющих ему синхронизировать свою работу с прохождением контролируемых изделий через измерительную систему.

Под измерительной системой подразумевается как сам вихретоковый преобразователь: накладной или проходной, так и дополнительные устройства: система намагничивания, механизмы прижима и т.д..

Этот режим работы прибора называется «режимом контроля».

В этом режиме прибор:

- фиксирует начало и окончание контроля изделия;

- отслеживает координату изделия;

- блокирует неконтролируемые концы.

- если идет контроль изделия, по сигналам АСД формирует сигналы дефекоотметки «ДО1», «ДО2», «ДО3» и сигнал «БРАК»;

- если включен режим самописца и включена функция записи результатов выполняет сохранение результата контроля в файл;

- если в параметре настройки системы АСД «Сигнал» установлено «в режиме контроля», блокирует работу и формирование сигналов системы АСД, пока нет контролируемого изделия или идет неконтролируемый конец.

В зависимости от выбранного режима, для синхронизации начала и окончания режима контроля, используются сигналы автоматики «ВХОД» и «ВЫХОД».

К разъему «ВХОД» подключают датчик наличия изделия на входе измерительной системы, а к разъему «ВЫХОД» подключают датчик наличия изделия на выходе измерительной системы.

В качестве датчиков наличия изделия можно использовать любые оптические или индуктивные датчики, с питанием 24В и выходом типа PNP.

Определение координаты изделия может выполняться двумя способами:

- по времени, с заданием скорости движения в миллиметрах в секунду;

- по енкодеру (датчику пути), с вводом масштаба в импульсах на миллиметр.

В качестве датчика пути может использоваться любой инкрементальный датчик, с питанием 24В и квадратурным выходом типа PNP, сигналы которого подключаются к входным сигналам «Е1A» и «E1B» соответственно.

Входные сигналы «Е2A» и «E2B» предназначены для подключения второго енкодера, и в текущей версии программного обеспечения не используются.

Прибор имеет функцию автоматической калибровки скорости движения или масштаба енкодера, в зависимости от выбранного режима определения координаты.

При включении этой функции, прибор измеряет время между появлением сигнала автоматики «ВХОД» (датчик на входе измерительной системы) и появлением сигнала автоматики «ВЫХОД» (датчик на выходе измерительной системы), после чего рассчитывает скорость или масштаб, используя заданное расстояние между датчиками, подключенными к этим входам.

Выходы автоматики «ДО1», «ДО2» и «ДО3» предназначенная для управления системой дефектоотметки. Сигналы, которые формируются на этих выходах, представляет собой задержанные на заданное расстояние сигналы от зон АСД1, АСД2 и АСД3 соответственно. Формирование сигналов управления дефектоотметкой происходит только в процессе контроля изделия, при этом, при больших задержках, сигнал появится уже после окончания контроля изделия.

В отличие от сигналов дефектоотметки, сигналы автоматики «АСД1» и «АСД2» - это прямые сигналы срабатывания системы АСД в соответствующих зонах. Минимальная длительность сигнала 0,1 секунды, тип сигнала - нормально открытый, замыкает цепь при срабатывании.

Для использования сигналов АСД1 и АСД2 во внешних системах автоматики, рекомендуется устанавливать режим работы системы АСД «Сигнал» в значение «в режиме контроля», чтобы блокировать появление сигналов АСД в процессе захода или выход изделия в измерительную систему.

Сигнал «БРАК» предназначен для выдачи обобщенного сигнала наличия дефекта - прибор позволяет выбрать, по каким зонам АСД он будет сформирован.

Имеется два режима формирования сигнала «БРАК»:

- по АСД: используется, как правило, для режима остановки по дефекту, выдается сразу при появлении сигнала в одной из выбранных зон АСД, минимальная длительность сигнала 1 секунда;

- по результату контроля: используется, как правило, для управления системой разбраковки, формируется в процессе контроля изделия, запоминая факт срабатывания АСД в выбранных зонах, выдается сразу же после окончания контроля изделия и удерживается до окончания контроля следующего изделия.

<span id="page-39-0"></span>*6.3.8 Параметры настройки режима контроля*

## Меню «**КОНТРОЛЬ**»

#### **«Начало контроля»**

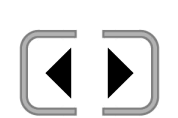

выбор режима начала и окончания контроля изделия: - «вручную» - «по сигналам ВХОД и ВЫХОД» - «по смещению от ВХОДА»

«*вручную*» - режим предназначен для ручной записи результатов контроля в режиме самописца.

Контроль начинается и заканчивается нажатием кнопки , координата изделия начинается с момента начала контроля, неконтролируемые концы не задаются.

«*по сигналам ВХОД и ВЫХОД*» - контроль начнется при появлении сигналов одновременно на входах автоматики «ВХОД» и «ВЫХОД», координата изделия начнется с момента начала контроля, неконтролируемые концы не задаются. Контроль заканчивается при пропадании любого из сигналов.

«*по смещению от ВХОДа*» - интеллектуальный режим контроля, для которого необходимо задать:

- смещение от ВХОДА: расстояние от датчика наличия изделия на входе измерительной системы, подключенного к разъему «ВХОД», до центра измерительной системы;

- длину неконтролируемых концов.

При появлении сигнала автоматики «ВХОД» (изделие зашло на датчик на входе измерительной системы), прибор начнет считать координату начала изделия. Режим контроля начнется, когда начало изделия пройдет заданное смещение и достигнет центра измерительной системы, при этом, пока координата начала изделия не превысит размер неконтролируемого конца, анализ сигналов АСД и фиксация результата контроля выполняться не будут.

При пропадании сигнала автоматики «ВХОД» (изделие вышло с датчика на входе измерительной системы), прибор начнет считать координату конца изделия. Режим контроля закончится, когда конец изделие пройдет заданное смещение и достигнет центра измерительной системы, при этом, как только от конца изделия до центра измерительной системы останется расстояние, меньше чем размер неконтролируемого конца, анализ сигналов АСД и фиксация результата контроля выполняться не будут.

Параметры режима «по смещению от ВХОДа»

### **«Смещение от ВХОДа»**

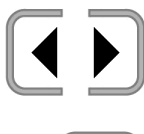

изменение значения расстояния от датчика, подключенного к разъему «ВХОД», до центра измерительной системы; диапазон установки значений от 0 до 5000 мм

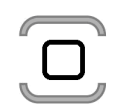

выбор шага изменения значения из ряда: 100, 10, 5, 1 и 1

#### **«Неконтрол. конец»**

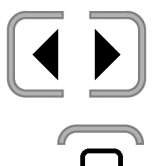

изменение значения длины неконтролируемых концов; диапазон установки значений от 0 до 1000 мм

выбор шага изменения значения из ряда: 100, 10, 5, 1 и 1

<span id="page-41-0"></span>*6.3.9 Параметры настройки определения координаты в режиме контроля*

# Меню «**КОНТРОЛЬ**» → «**КООРДИНАТА**»

#### **«Режим»**

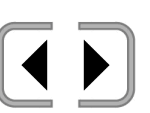

выбор режима определения координаты изделия в режиме контроля:

- «по времени»
- «по енкодеру»

#### **«Скорость движения»**

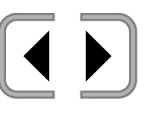

изменение значения скорости движения изделия в режиме «по времени»; диапазон установки значений от 1 до 5000 мм/с

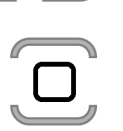

выбор шага изменения значения из ряда: 100, 10, 5, 1 и 1

# **«Масштаб»**

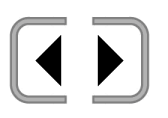

изменение значения масштаба датчика пути в режиме «по енкодеру»;

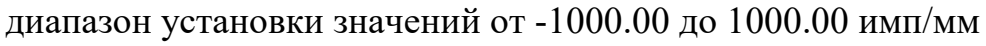

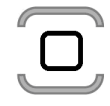

выбор шага изменения значения из ряда: 100.00, 10.00, 1.00, 0.10, и 0.01

### **«Автокалибровка»**

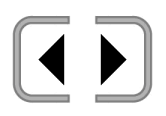

включение / выключение режима автокалибровки скорости движения или масштаба датчика пути

# **«Расстояние ВХОД-ВЫХОД»**

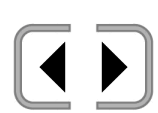

изменение значения расстояния между датчиками, подключенными к входам автоматики «ВХОД» и «ВЫХОД», для выполнения автокалибровки диапазон установки значений от 10 до 10000 мм

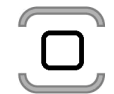

выбор шага изменения значения из ряда: 1000, 100, 10, 5 и 1

<span id="page-42-0"></span>*6.3.10 Параметры настройки системы дефектоотметки*

# Меню «**КОНТРОЛЬ**» → «**Д-ОТМЕТКА**»

# **«Смещение АСД1 (ДО1)»**

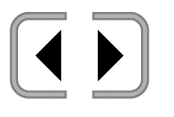

изменение значения положения дефектоотметки зоны АСД1 (сигнал ДО1) от центра измерительной системы; диапазон установки значений от 0 до 15000 мм

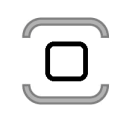

выбор шага изменения значения из ряда: 100, 10, 5, 1 и 1

# **«Смещение АСД2 (ДО2)»**

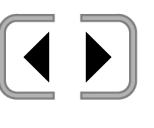

изменение значения положения дефектоотметки зоны АСД2 (сигнал ДО2) от центра измерительной системы; диапазон установки значений от 0 до 15000 мм

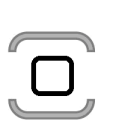

выбор шага изменения значения из ряда: 100, 10, 5, 1 и 1

# **«Смещение АСД3 (ДО3)»**

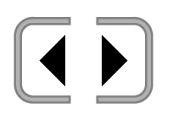

изменение значения положения дефектоотметки зоны АСД3 (сигнал ДО3) от центра измерительной системы; диапазон установки значений от 0 до 15000 мм

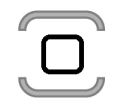

выбор шага изменения значения из ряда: 100, 10, 5, 1 и 1

# **«Отметка»**

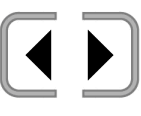

изменение значения минимальной протяженности сигнала дефектоотметки;

диапазон установки значений от 5 до 200 мм

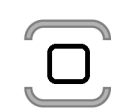

выбор шага изменения значения из ряда: 10, 5 и 1

# **«Тип сигнала»**

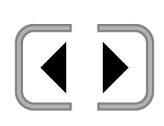

выбор типа сигналов дефектоотметки:

«НО» - нормально открытый, замыкает цепь при срабатывании; «НЗ» - нормально закрытый, размыкает цепь при срабатывании; <span id="page-43-0"></span>*6.3.11 Параметры настройки системы разбраковки*

# Меню «**КОНТРОЛЬ**» → «**БРАК**»

# **«АСД1»**

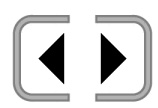

выбор использовать или нет сигнал зоны АСД1 для формирования сигнала БРАК

# **«АСД2»**

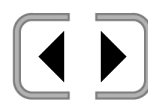

выбор использовать или нет сигнал зоны АСД2 для формирования сигнала БРАК

# **«АСД3»**

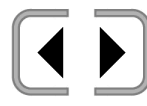

выбор использовать или нет сигнал зоны АСД3 для формирования сигнала БРАК

### **«Тип сигнала»**

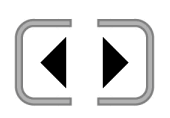

выбор типа сигнала БРАК:

«НО» - нормально открытый, замыкает цепь при срабатывании; «НЗ» - нормально закрытый, размыкает цепь при срабатывании;

### **«Сигнал»**

выбор режима формирования сигнала БРАК: «по АСД» - выдается в процессе контроля изделия, при появлении сигнала АСД в любой из выбранных зон, длительность не менее 1 секунды;

«по результату контроля» - выдается после окончания контроля изделия, устанавливается если в процессе контроля было появлении сигнала АСД в любой из выбранных зон, удерживается до окончания контроля следующего изделия;

#### <span id="page-44-0"></span>*6.3.12 Проверка сигналов автоматики*

При входе в меню «**КОНТРОЛЬ**» → «**ТЕСТ I/O**», в окне результатов измерения отображается состояние входных сигналов автоматики:

«E1A», «E1B», «ВХОД», «E2A», «E2B», «ВЫХОД»

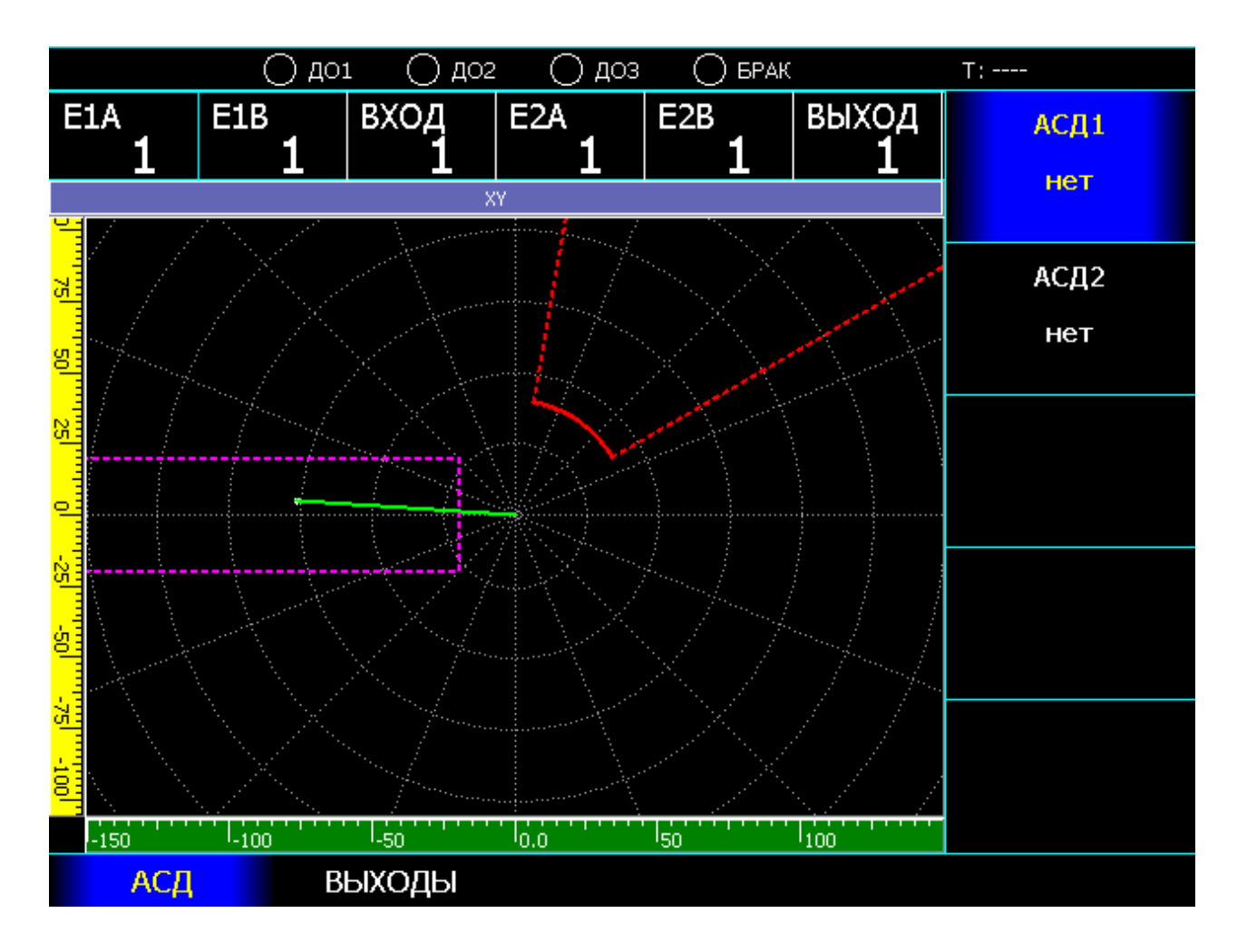

Вывод состояния входных сигналов автоматики в окне результатов контроля.

Меню «**КОНТРОЛЬ**» → «**ТЕСТ I/O**» → «**АСД**»

**«АСД1»**

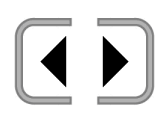

ручное управление сигналом АСД1: «да» - замкнут «нет» - разомкнут

**«АСД2»**

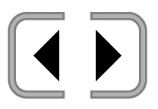

ручное управление сигналом АСД2: «да» - замкнут «нет» - разомкнут

Меню «**КОНТРОЛЬ**» → «**ТЕСТ I/O**» → «**ВЫХОДЫ**»

# **«ДО1»**

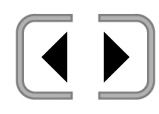

ручное управление сигналом ДО1: «да» - замкнут «нет» - разомкнут

# **«ДО2»**

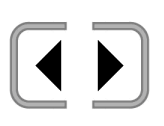

ручное управление сигналом ДО2: «да» - замкнут «нет» - разомкнут

# **«ДО3»**

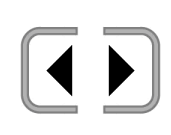

ручное управление сигналом ДО3: «да» - замкнут «нет» - разомкнут

# **«БРАК»**

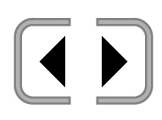

ручное управление сигналом БРАК: «да» - замкнут «нет» - разомкнут

### *6.3.13 Параметры настройки режима самописца*

<span id="page-46-0"></span>Режим самописца используется для формирования на экране прибора развертки результата контроля на заданной длине контролируемого изделия. Формирование и вывода сигналов самописца происходит только в режиме контроля изделия. При срабатывании системы АСД, сигнал в канале выделяется цветом соответствующей зоны АСД.

Для входа в режим самописца необходимо нажать клавишу . Для выхода из режима самописца, необходимо нажать клавишу . Самописец позволяет формировать результат максимум из 5 каналов, тип

сигнала каждого канала выбирается отдельно.

Этот режим используется для записи результатов контроля (см. п. 6.3.14), при этом в файл с результатом пишутся только включенные каналы самописца.

На рисунке ниже, слева, представлен вид записи сигнала в режиме самописца с выделение срабатывания по зонам АСД1 и АСД2, а справа вид настройки прибора с положением зон АСД.

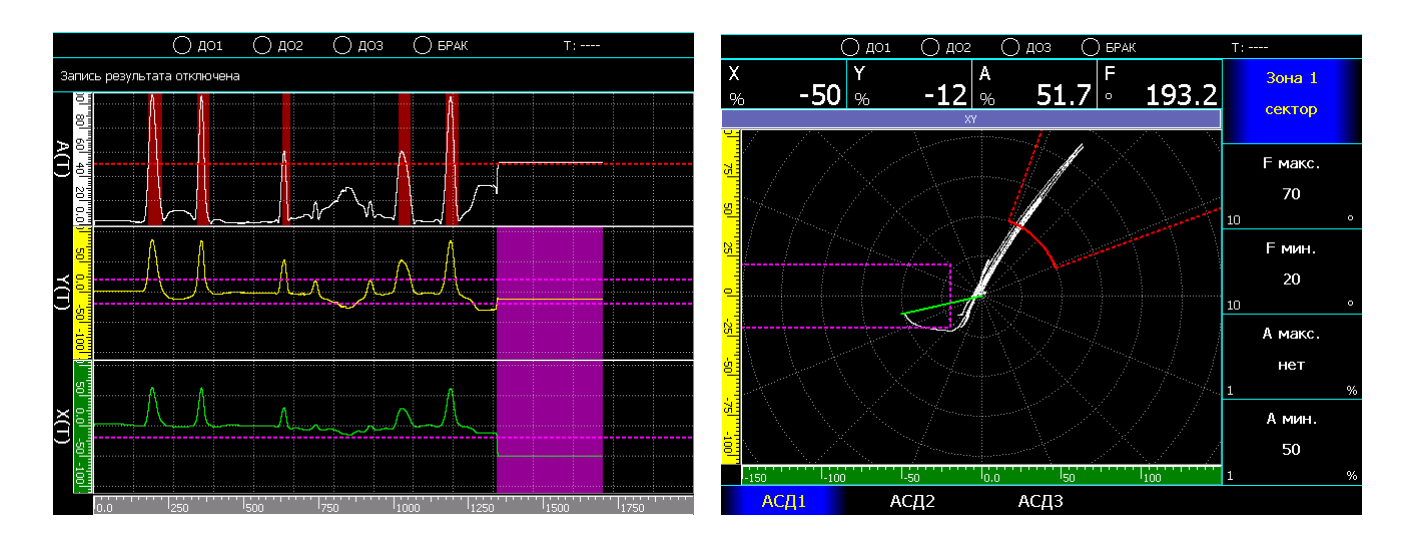

АСД1 – фиксация дефекта по амплитуде сигнала в секторе АСД2 - фиксация отрыва датчика по отклонению вектор по оси Х в узком диапазоне координаты оси Y

# Меню «**САМОПИСЕЦ**»

# **«Канал 1»**

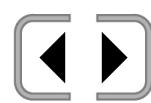

выбор типа сигнала\* первого канала самописца: A(T), Y(T), X(T),  $F(T)$   $\mu$  R<sup>\*\*</sup>

\* отключить первый канал самописца невозможно, чтобы всегда как минимум один канал оставался включенным;

\*\*для результата измерения будет выведено название результата, указанное пользователем.

# **«Канал 2»**

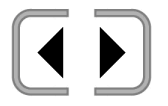

выбор типа сигнала второго канала самописца: «нет»,  $A(T)$ ,  $Y(T)$ ,  $X(T)$ ,  $F(T)$  и R

### **«Канал 3»**

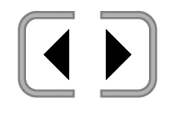

выбор типа сигнала третьего канала самописца: «нет», A(T), Y(T), X(T), F(T) и R

### **«Канал 4»**

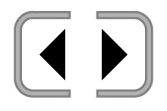

выбор типа сигнала четвертого канала самописца: «нет», A(T), Y(T), X(T), F(T) и R

# **«Канал 5»**

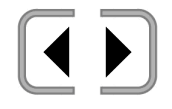

выбор типа сигнала пятого канала самописца: «нет», A(T), Y(T), X(T), F(T) и R

# Меню «**САМОПИСЕЦ**» → «**РАЗВЕРТКА**»

#### **«Длина экрана»**

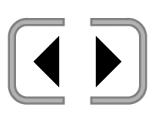

изменение значения протяженности участка контролируемого изделия, сигнал от которого помещается на экране самописца; диапазон значений от 1000 до 20000 мм

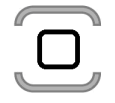

выбор шага изменения значения из ряда: 1000, 100, 10 и 1

#### **«Вывод»**

выбор режима вывода сигнала на самописец: «постоянно» - сигналы на экране самописца сдвигаются постоянно, если режим записи результатов включен, то при отсутствии контролируемого изделия или в момент прохождения неконтролируемых концов, по каналам самописца пишутся нулевые значения;

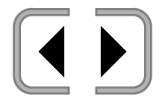

«при контроле» - сигналы на экране самописца сдвигаются только при наличии контролируемого изделия, неконтролируемые концы заменяются нулевыми значениями; «по изделию» - каждый раз, при появлении нового контролируемого изделия, экран самописца очищается, сигналы выводятся на экран пока идет контроль, неконтролируемые концы заменяются нулевыми значениями;

<span id="page-49-0"></span>*6.3.14 Параметры настройки режима записи результатов*

Дефектоскоп «Вектор-60П» позволяет выполнять запись результата контроля изделий во внутреннюю память. Запись выполняется при контроле изделий в режиме самописца.

Каждый результат контроля представляет собой файл, содержащий запись выбранных сигналов, записанных с заданным шагом.

Имя файла результата создается автоматически из текущей даты, номера партии и номера изделия:

«YYYY\\MM ммммм\\DD\\PPPPP \\NN.v60p»,

где YYYY – год;

ММ ммммм – номер месяца и его название, например «01 январь»;

 $DD -$  день;

PPPPP– номер партии, введенный пользователем;

NN – номер текущего изделия, может быть указан пользователем, после записи файла результата автоматически увеличивается на единицу;

 $\cdot$ v60p – расширение файла результата прибора «Вектор-60П».

Если, при записи результата, прибор определит наличие результата с таким же именем, то к имени файла результата будет добавлено время записи файла.

Записанные результаты могут быть перенесены для просмотра на внешний ПК с помощью внешнего USB диска, либо с помощью специального программного обеспечения, при подключении прибора к ПК через USB интерфейс.

Емкость внутренней памяти 1 Гб, при заполнении памяти, на экран выводится сообщение об ошибке, режим контроля останавливается. Память может быть очищена переносом всех результатов на внешний USB диск или их удалением.

# Меню «**РЕЗУЛЬТАТЫ**»

### **«Записывать результат»**

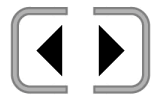

включение/выключение режима записи результатов контроля

### **«Просмотр»**

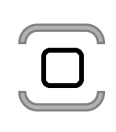

вход в режим просмотра результатов; этот режим позволяет просматривать сохраненные копии экрана, а так же переименовывать и удалять файлы и папки результатов

Во включенном режиме записи результатов:

#### **«Шаг записи»**

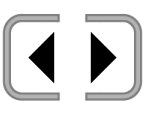

изменение значения шага записи результата контроля, позволяет оптимизировать размер получаемых файлов; диапазон значений от 1 до 1000 мм;

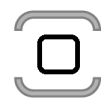

выбор шага изменения значения из ряда: 10, 5 и 1

#### **«Номер партии»**

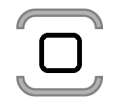

ввод номера партии – строка до 15 символов

#### **«Номер изделия»**

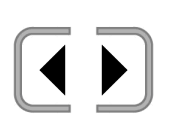

изменение значения текущего номера изделия – с этим номером будет записан файл для следующего проконтролированного изделия, после чего, номер автоматически будет увеличен на 1; диапазон значений от 1 до 10000;

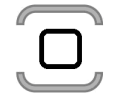

выбор шага изменения значения из ряда: 1000, 100, 10 и 1

# Меню «**САМОПИСЕЦ**» → «**СОХРАНЕНИЕ**»

# **«Перенос на USB диск»**

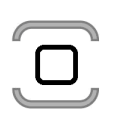

запускает процесс переноса всех имеющихся в памяти файлов результатов на внешний USB диск, подключенный к прибору, в папку «Результаты Вектор-60П» записанные на USB диск файлы, удаляются из памяти прибора.

# <span id="page-52-0"></span>*6.4 Подключение вихретокового преобразователя*

## <span id="page-52-1"></span>*6.4.1 Схема разъема подключения преобразователя*

Ниже представлена схема разъема подключения преобразователя к дефектоскопу:

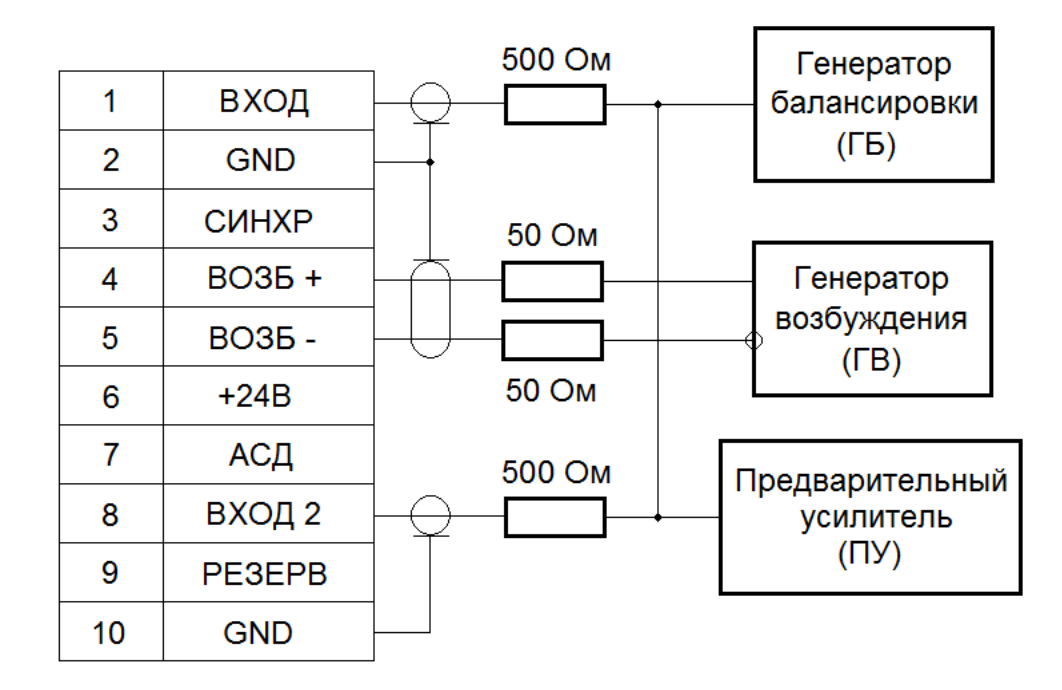

Рисунок 6. Схема разъема подключения преобразователя

Выходной усилитель генератора возбуждения (ГВ) выполнен по дифференциальной схеме, с внутренним сопротивлением 50 Ом и максимальной амплитудой 8 В. Дифференциальные выводы генератора подключены к контактам 4 «ВОЗБ+» и 5 «ВОЗБ-».

Подключение измерительной катушки преобразователя может быть выполнено как по мостовой схеме, при подключении между контактами 1 «ВХОД» и 8 «ВХОД2», так и по абсолютной – при подключением либо к контакту 1, либо к контакту 8, либо к обоим сразу, для уменьшения входного сопротивления.

Выход генератора балансировки (ГБ) суммируется с измерительным сигналом на входе предварительного усилителя.

Контакт 3 «СИНХР» – вход внешнего сигнала синхронизации, используется при работе дефектоскопа с ротационными преобразователями.

Контакт 6 «+24В» – выход напряжения питания, для подключения предварительного усилителя, либо для подключения привода ротационного преобразователя. Ограничение по току 300 мА.

Контакт 7 «АСД» – дополнительный выход управления светодиодом автоматической сигнализации дефектов, установленном в преобразователе.

#### <span id="page-53-0"></span>*6.4.2 Типовые схемы подключения преобразователей*

Преобразователи подразделяются по типу и назначению.

По типу преобразователи подразделяются на параметрические и трансформаторные. В свою очередь, параметрические преобразователи подразделяются на преобразователи с одной измерительной катушкой (в т. ч. резонансные) и двухкатушечные: с дифференциальным включением измерительных катушек или с компенсирующей индуктивностью.

Трансформаторные преобразователи также могут быть с одной, двумя и более измерительными катушками, включенными по мостовой или по дифференциальной схеме.

Преобразователи по назначению могут быть как специализированными для выявления дефектов металлов или для измерения физических свойств материалов: магнитной проницаемости, проводимости и связанных с ними механических свойств или для измерения толщины различных защитных покрытий, так и универсальными, позволяющими решать сразу несколько задач одновременно.

Кроме этого, преобразователи для контроля различных объектов различаются размерами и формой измерительных катушек, и могут включают в себя различные конструктивные элементы, обеспечивающие их позиционирование на контролируемом изделии.

Параметрические однокатушечные индуктивные преобразователи с параллельно включенным конденсатором (резонансный преобразователь) или без такового подключаются по схеме на рисунке 7.

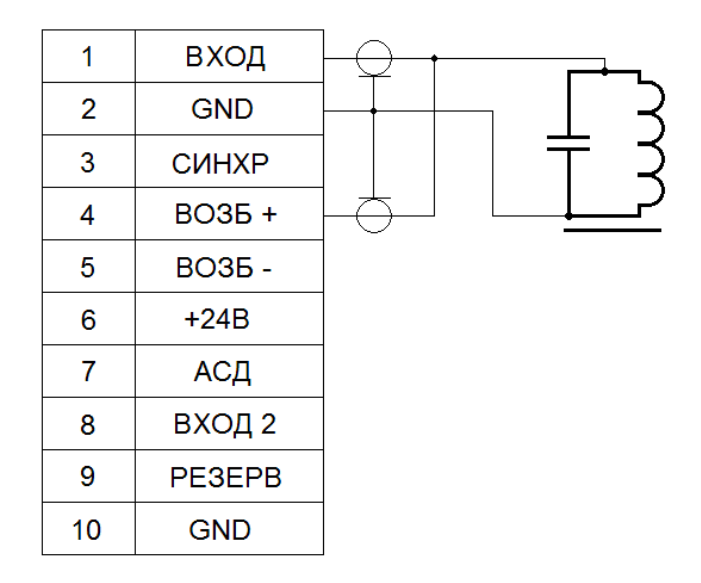

Рисунок 7. Подключение однокатушечного параметрического преобразователя

Параметрические индуктивные преобразователи с компенсирующей катушкой или дифференциальные параметрические преобразователи подключаются по схеме на рисунке 8.

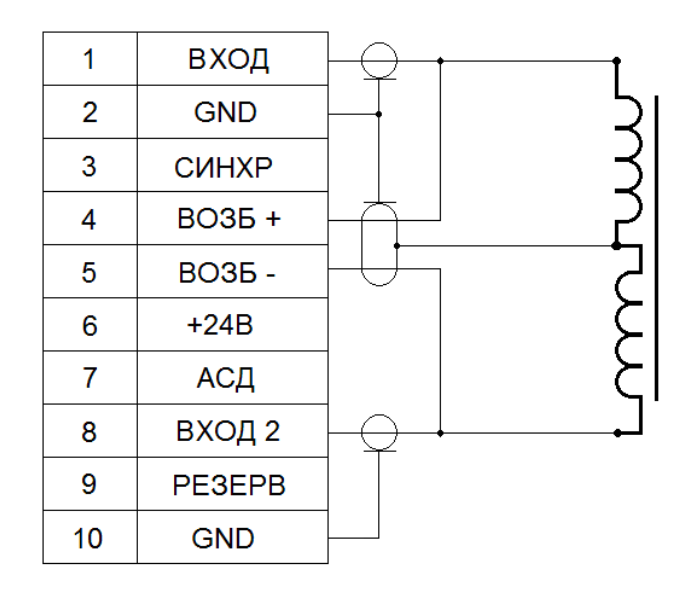

Рисунок 8. Подключение двухкатушечного параметрического преобразователя

На рисунках 9 и 10 приведены схемы подключения трансформаторных преобразователей.

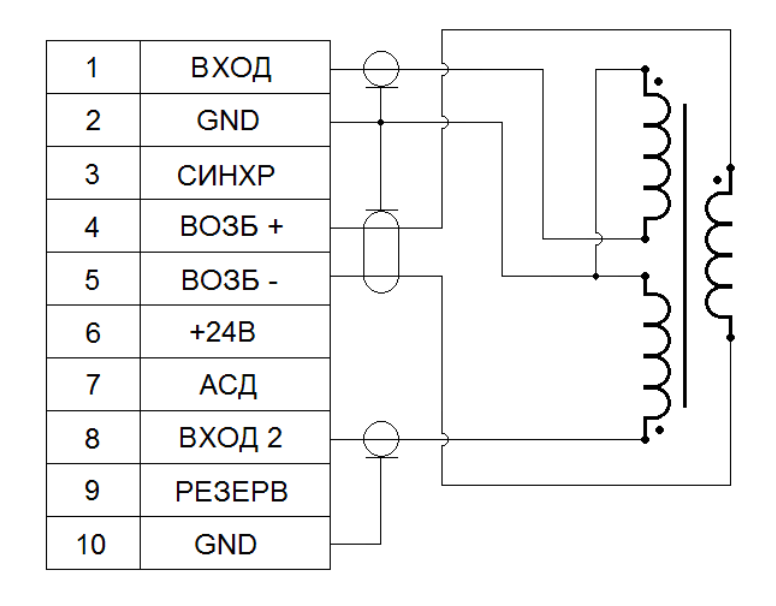

Рисунок 9. Подключения трансформаторного преобразователя с мостовым включением измерительных катушек.

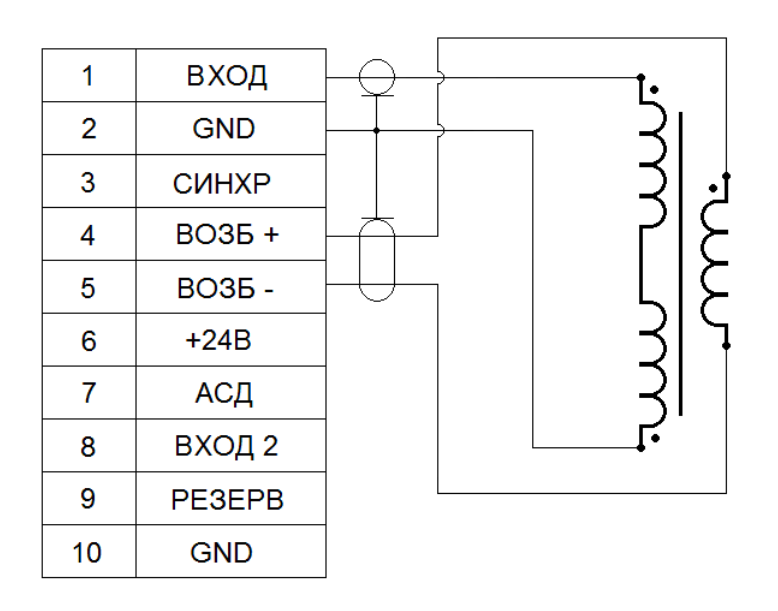

Рисунок 10. Подключения трансформаторного преобразователя с дифференциальным включением измерительных катушек.

#### <span id="page-56-0"></span>*6.5 Настройка дефектоскопа для различных преобразователей*

При первом подключении преобразователя, независимо от его типа, должны быть предварительно установлены и отрегулированы следующие параметры:

- рабочая частота преобразователя – из паспорта на преобразователь;

- амплитуда генератора возбуждения \*(25 %);

- фазовый сдвиг между возбуждающим и опорным сигналом  $*(0^{\circ})$ ;

- усиление предварительного усилителя \*(20 дБ);

- усиление X и Y  $*(20 \text{ }\text{µb});$ 

- параметры фильтров НЧ \*(200 Гц) и ВЧ \*(нет).

\* эти параметры могут быть указаны в паспорте на преобразователь, если их нет, то рекомендуется установить значения, указанные в скобках.

После предварительной установки параметров, необходимо выполнить балансировку преобразователя на эталонном (бездефектном) участке контролируемого изделия, после чего, используя стандартный образец, скорректировать чувствительность и амплитуду возбуждения, при необходимости настроить фазовый сдвиг для разделения сигнала по фазе от зазора и от дефекта, а так же выбрать параметры фильтров НЧ и ВЧ, в зависимости от скорости контроля

Ниже приведены некоторые рекомендации по установке параметров дефектоскопа:

«*Амплитуда*» **-** на частотах свыше 5 000 кГц, не рекомендуется устанавливать значения более 50%.

«*Частота*» - дефектоскоп обладает высокой чувствительностью и способен регистрировать радиосигналы от сторонних излучателей, например, близко работающих радиостанций, генераторов в рядом работающих приборах или излучение импульсных источников питания, что может привести к появлению дополнительных шумов на фоне полезного сигнала. В таком случае рекомендуется

изменить частоту возбуждения в пределах, не влияющих на работу преобразователя и дефектоскопа, но приводящих к снижению уровня шумов.

«*НЧ фильтр*» - при работе с преобразователями с частотами ниже 10 кГц, необходимо устанавливать значение полосы пропускания в 5÷10 раз ниже частоты преобразователя.

# *ВНИМАНИЕ!*

При максимальном уровне амплитуды генератора возбуждения, к генератору можно подключать любую нагрузку – выход защищен от короткого замыкания. Однако, в случае низкого входного сопротивления катушки возбуждения преобразователя, генератор будет выдавать значительные токи, что может привести к автоматическому отключению выходного каскада из-за тепловой перегрузки. При возникновении такой ситуации, рекомендуется снизить амплитуду возбуждении генератора и компенсировать это увеличением усиления либо предварительного усилителя, либо усиления по постоянному току.

#### <span id="page-58-0"></span>*6.6 Проведение калибровки для выполнения измерений*

Перед калибровкой, к дефектоскопу необходимо быть подключить преобразователь, предназначенный для соответствующих измерений (толщины покрытий, проводимости, ферритной фазы или глубины дефектов) и выполнить настройку параметров дефектоскопа согласно п. 6.5.

Войдите в меню «**НАСТРОЙКА**» → «**ИЗМЕРЕНИЕ**».

Выберите в параметре «**Базовое значение**» тот параметр сигнала, по которому будет проводиться калибровка: A, F, Х или Y.

Калибровка выполняется по образцовым мерам (далее образцам), аттестованным в установленном порядке. Количество образцов для калибровки 2.

Задайте для каждого образца его номинальное значение в параметрах «**Образец 1**» и «**Образец 2**».

Выберите в параметре «**Калибровать**» значение «**образец 1**», установите

преобразователь на этот образец и нажмите клавишу - отметка «(К)» рядом со значением образца в параметре «**Образец 1**» означает, что по образцу выполнена калибровка.

Повторите действия для образца №2.

Включите режим измерения, установив значение «**да**» в параметре «**Включить**» - в окне результатов контроля будет отображаться результат измерения.

Если включить режим измерения без калибровки, в результате измерения будет выводиться надпись «-К-», говорящая о том, что необходимо выполнить калибровку.

# **7 Возможные неисправности и способы их устранения**

<span id="page-59-0"></span>Перечень возможных неисправностей, их вероятные причины и возможные способы устранения приведены в таблице.

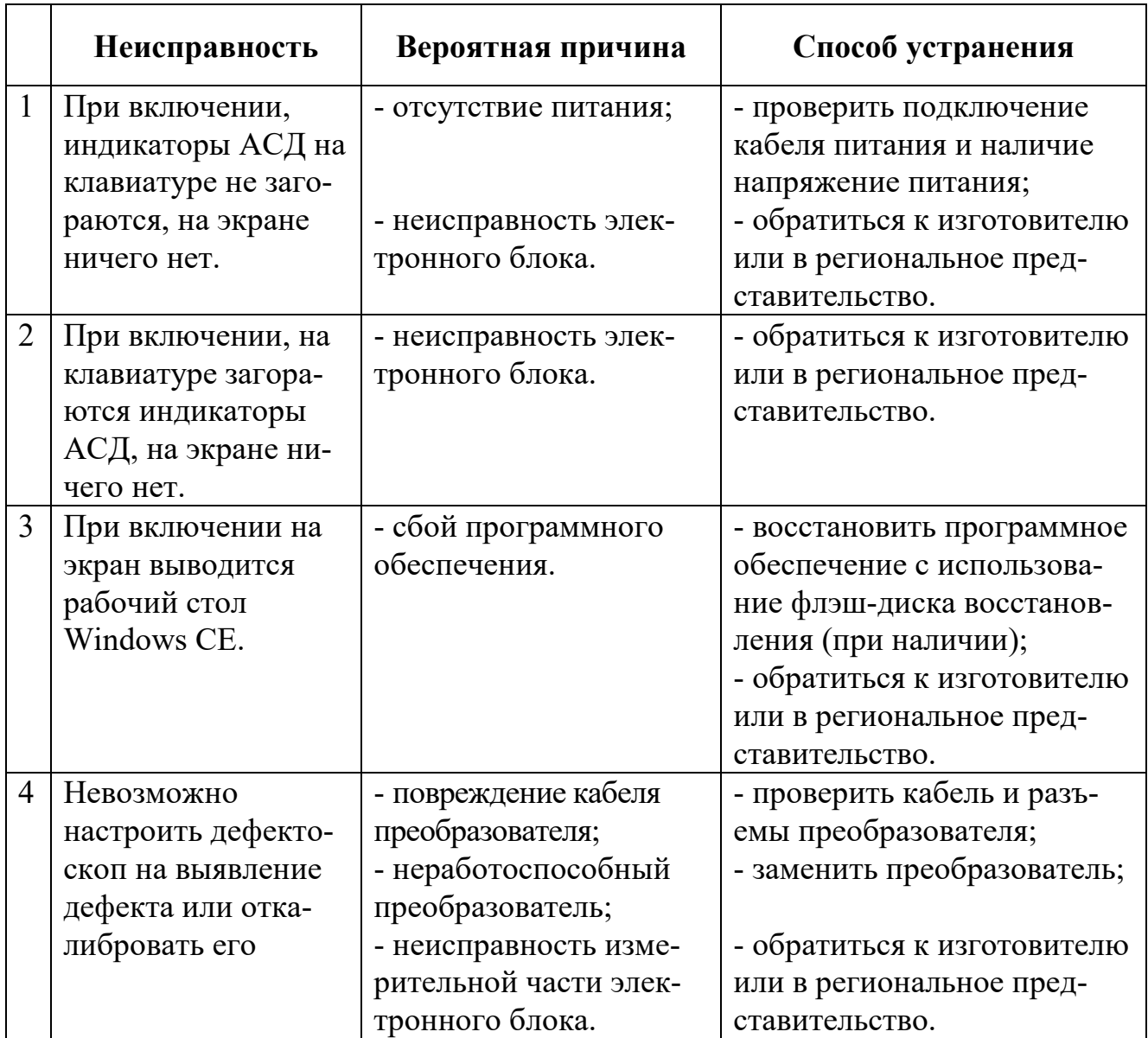

#### <span id="page-60-0"></span>**8 Указание мер безопасности**

По способу защиты человека от поражения электрическим током дефектоскоп относится к классу III по ГОСТ 12.2.007.0.

Для полного обесточивания дефектоскопа необходимо вынуть вилку кабеля питания из розетки сети 220 В или отключить шнур питания от дефектоскопа.

Заземление корпуса дефектоскопа осуществляется через кабель питания.

При проведении испытаний и электрических измерений должны быть соблюдены требования ГОСТ 12.3.019.

#### <span id="page-61-0"></span>**9 Техническое обслуживание**

Длительная и бесперебойная работа дефектоскопа обеспечивается правильной его эксплуатацией и своевременным проведением профилактических работ.

Необходимо периодически, в зависимости от условий эксплуатации дефектоскопа, очищать корпус от грязи, пыли и следов масла.

При работе в условиях повышенной запыленности или влажности, дефектоскоп желательно помещать в защитный корпус или бокс.

Техническое обслуживание проводится не реже одного раза в месяц лицами, непосредственно эксплуатирующими дефектоскоп.

#### <span id="page-62-0"></span>**10 Методика поверки**

Поверка дефектоскопа проводится в соответствии с документом МП «Дефектоскопы вихретоковые серии ВЕКТОР. Методика поверки», утвержденным в установленном порядке. Интервал между поверками – 1 год.

### <span id="page-63-0"></span>**11 Транспортирование и хранение**

Транспортирование дефектоскопа осуществляют упакованным в транспортную тару.

Транспортирование дефектоскопа может осуществляться любым видом грузового или пассажирского транспорта, предохраняющего дефектоскоп от непосредственного воздействия осадков, при температуре окружающей среды от минус 25 до плюс 55 °С.

Дефектоскоп должен храниться упакованным в транспортную тару в теплом и сухом помещении, с температурой от плюс 5 до плюс 55°С, с влажностью не выше 80%, при температуре плюс 20°С.

#### <span id="page-64-0"></span>**12 Гарантии изготовителя**

Изготовитель гарантирует соответствие дефектоскопа требованиям технических условий ТУ 4276-007-33044610-17, при соблюдении условий эксплуатации, транспортирования и хранения.

Гарантийный срок хранения – не более 6 месяцев с момента получения на склад потребителя.

Гарантийный срок эксплуатации дефектоскопа - 24 месяца, со дня ввода его в эксплуатацию.

В случае обнаружения неисправностей в дефектоскопе, в период гарантийного срока, потребителем должен быть составлен акт о необходимости устранения неисправности прибора.

Один экземпляр акта направляется директору ООО «НВП «Кропус» по адресу: 142400, Московская обл., г. Ногинск, а/я 776.

#### <span id="page-65-0"></span>**13 Свидетельство о выпуске**

Дефектоскоп вихретоковый «ВЕКТОР-60П», заводской номер соответствует требованиям ТУ 4276-007-33044610-17 и признан годным к эксплуатации.

Дата выпуска «\_\_\_\_» \_\_\_\_\_\_\_\_\_\_\_ 20\_\_\_ г.

Дефектоскоп вихретоковый «ВЕКТОР-60П», заводской номер \_\_\_\_\_\_\_\_\_\_ прошел поверку при выпуске из производства и признан годным для эксплуатации.

Поверитель \_\_\_\_\_\_\_\_\_\_\_\_\_\_

Дата поверки « $\longrightarrow$  20\_\_\_ г. МП